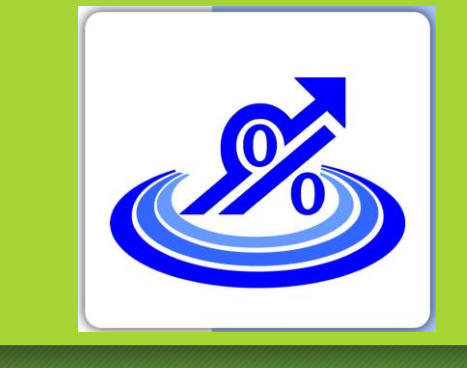

6 گام برای صدور صورتحساب الکترونیکی

- گام اول : ثبت نام در نظام مالیاتی و تشکیل پرونده مالیاتی از طریق سامانه ir.gav.tax
	- گام دوم : دریافت گواهی امضا الکترونیکی از سامانه ir.gica
		- گام سوم : دریافت شناسه یکتای حافظه مالیاتی
			- **گام چهارم : دریافت شناسه کالاها و خدمات** 
				- گام پنجم : ارسال صورتحساب الکترونیکی
			- گام ششم : کنترل اطالعات در سامانه مودیان

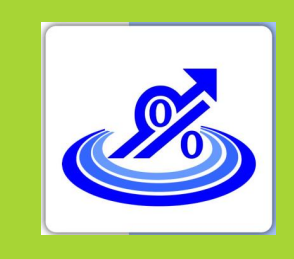

# گام اول:

### ثبت نام در نظام مالیاتی و تشکیل پرونده مالیاتی از طریق سامانه ir.gav.tax

**حسابداران خبره تماس: 021-72045**

#### **گروه تخصصی مراجعه به سامانه عملیات الکترونیکی سازمان مالیاتی به نشانی ir.gav.tax و ثبت نام و تشکیل پرونده مالیاتی**

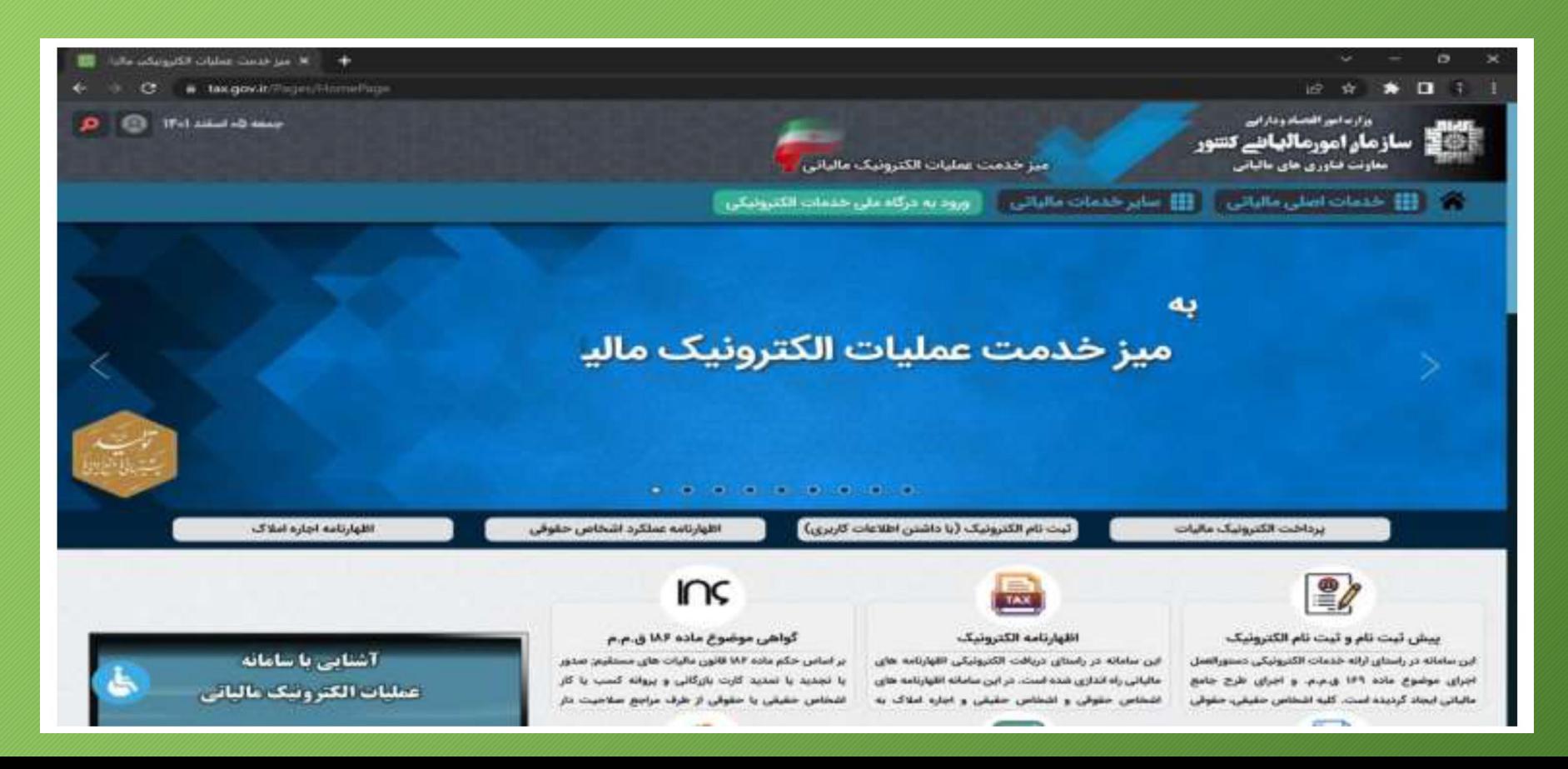

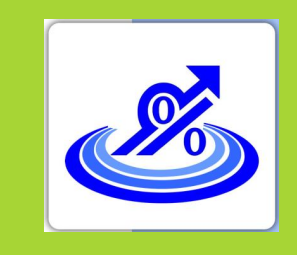

#### ثبت نام و دریافت امضا الکترونیکی

**گروه تخصصی حسابداران خبره تماس: 021-72045**

**1 . مراجعه به سایت ir.gica مرکز صدور گواهینامه الکترونیکی**

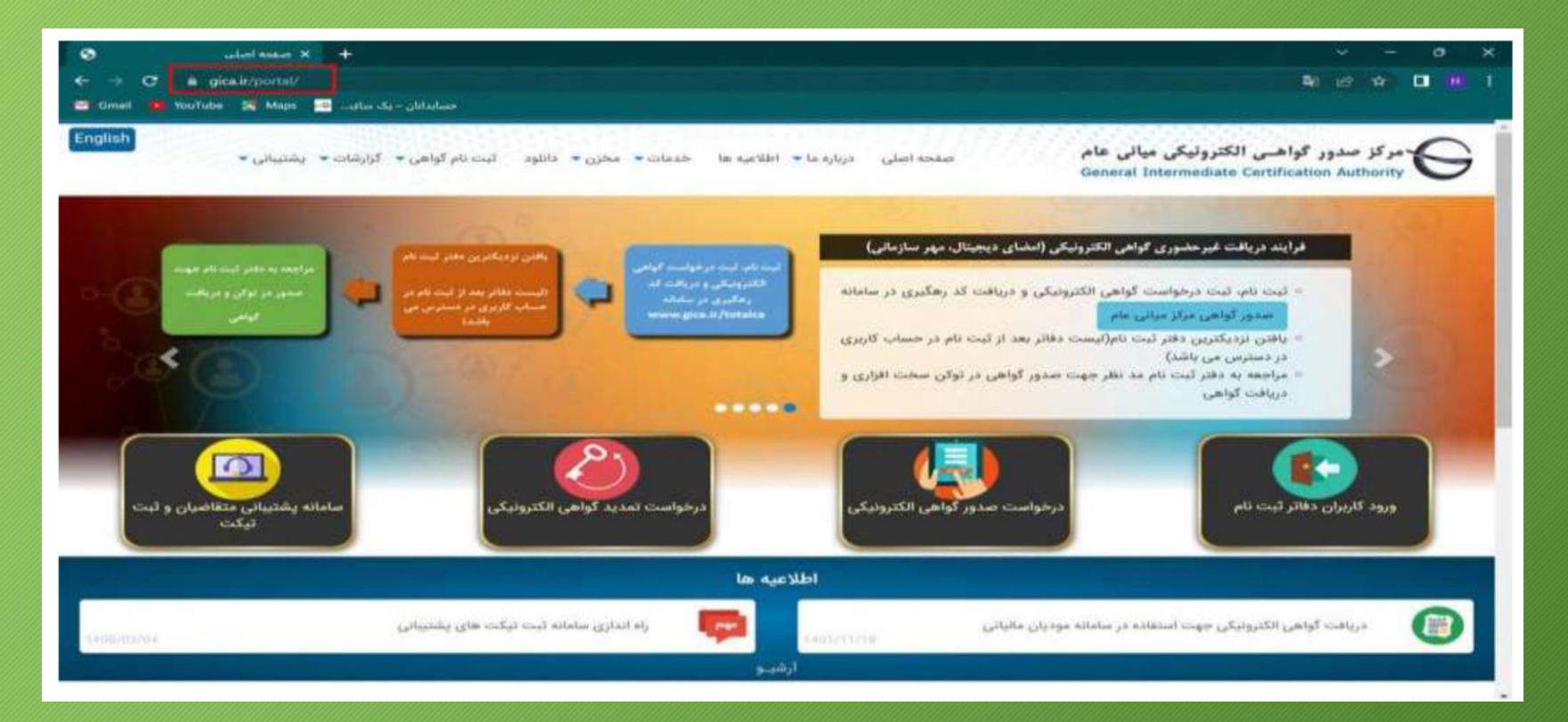

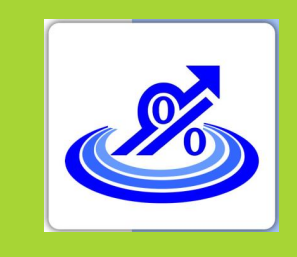

#### ثبت نام و دریافت امضا الکترونیکی

**گروه تخصصی حسابداران خبره تماس: 021-72045**

**2 . انتخاب گزینه درخواست صدور گواهی الکترونیکی**

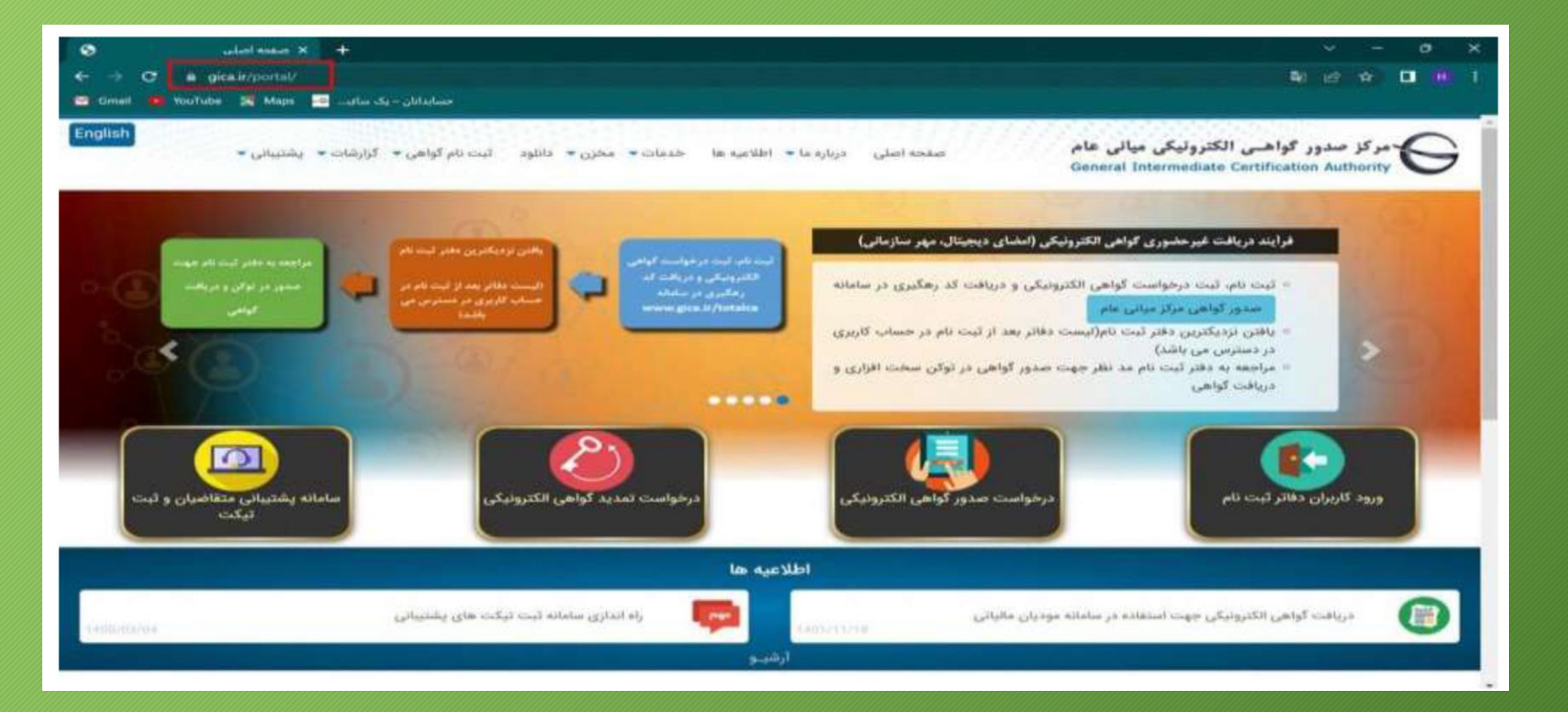

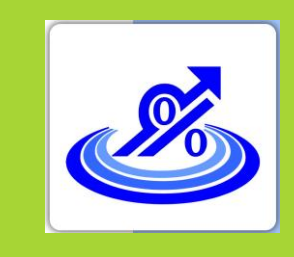

#### ثبت نام و دریافت امضا الکترونیکی

**گروه تخصصی حسابداران خبره تماس: 021-72045**

**3 . در صفحه جدید به سمت پایین صفحه آمده و گزینه ثبت نام را انتخاب کنید.**

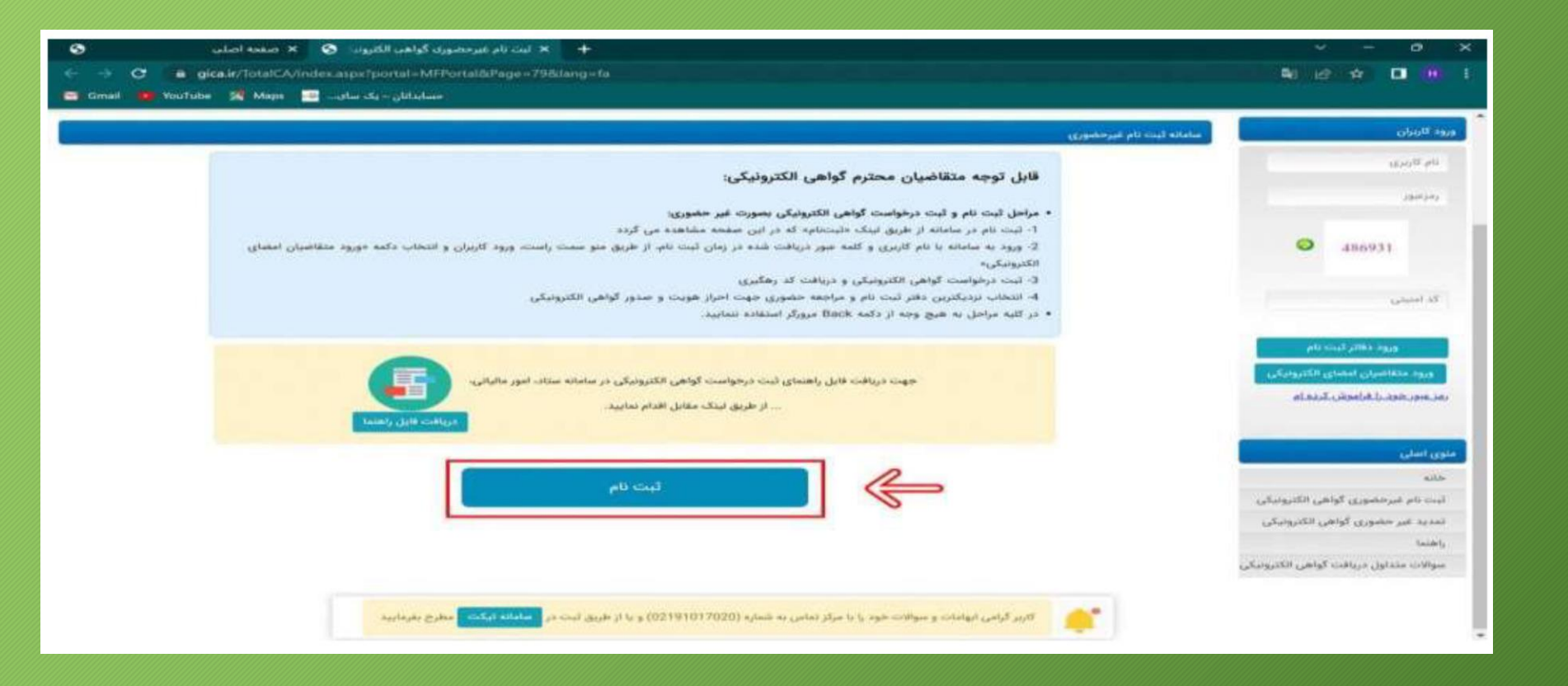

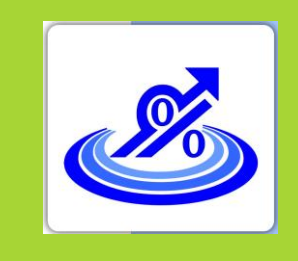

## ثبت نام و دریافت امضا الکترونیکی

**گروه تخصصی حسابداران خبره تماس: 021-72045**

**4 . در صفحه ثبت نام 3 مرحله وجود دارد که مرحله اول احراز هویت است که بایستی مطابق تصویر زیر اطالعات خواسته شده را وارد نمایید و سپس گزینه مرحله بعد را اتخاب کنید. نکته: برای ثبت نام اشخاص حقوقی اطالعات هویتی مدیرعامل یا مدیران صاحب امضای مجاز را وارد کنید.**

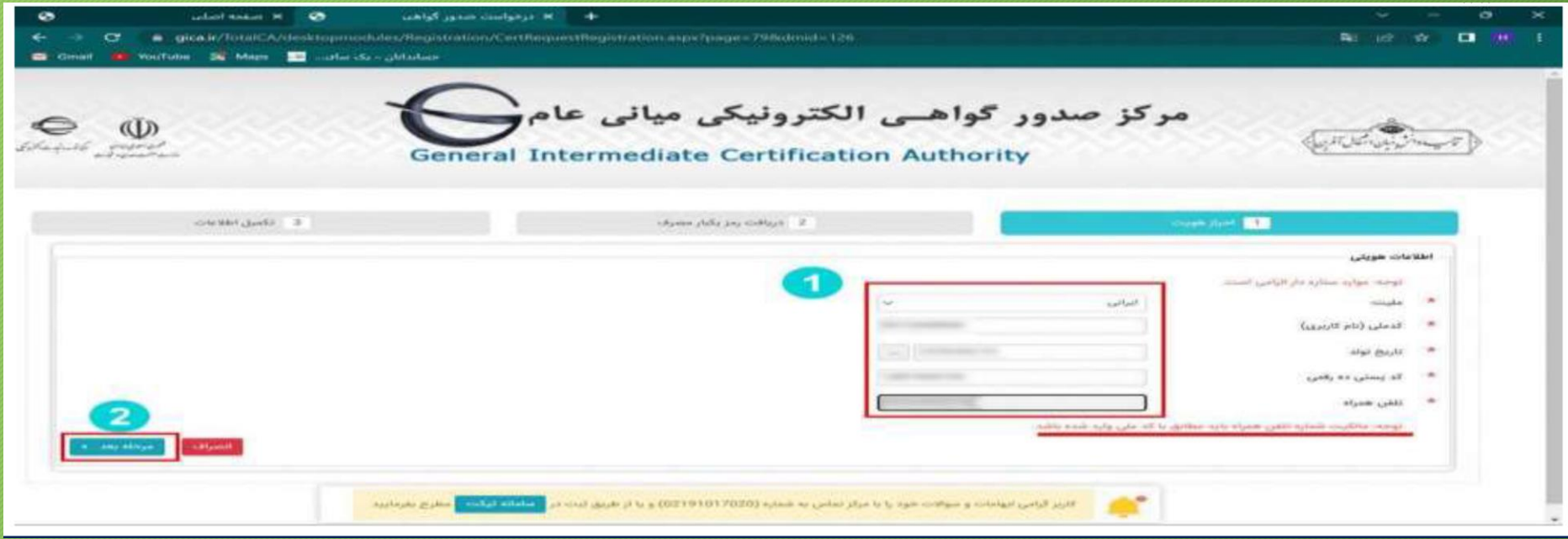

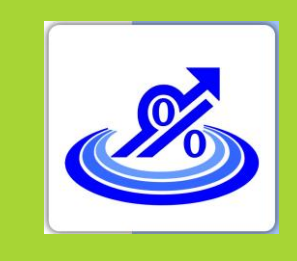

### ثبت نام و دریافت امضا الکترونیکی

**گروه تخصصی حسابداران خبره تماس: 021-72045**

**.5 در مرحله دوم کد 6 رقمی صحت سنجی به شماره موبایل ارسال می گردد که این کد را بایستی در کادر مربوطه وارد کنید.**

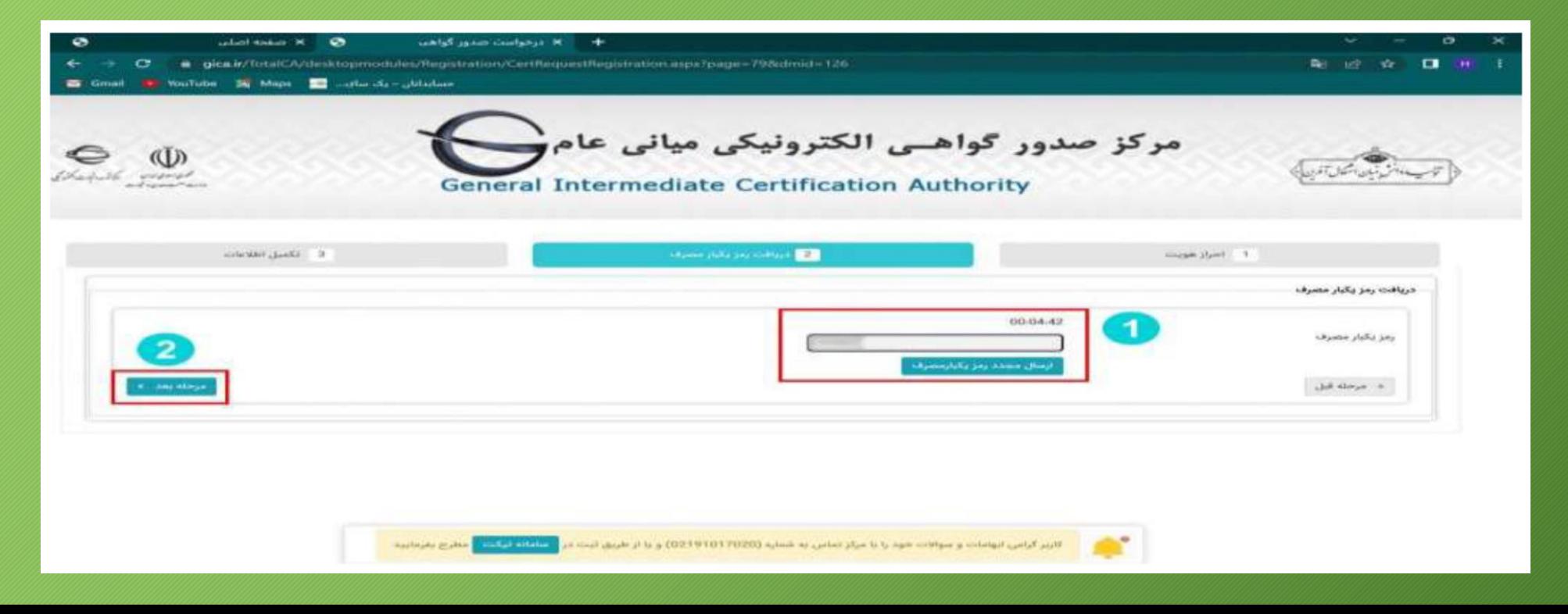

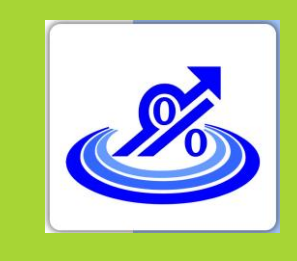

### ثبت نام و دریافت امضا الکترونیکی

**حسابداران خبره تماس: 021-72045**

**گروه تخصصی .6 تکمیل اطالعات و بارگذاری تصویر کارت ملی و انتخاب رمز عبور**

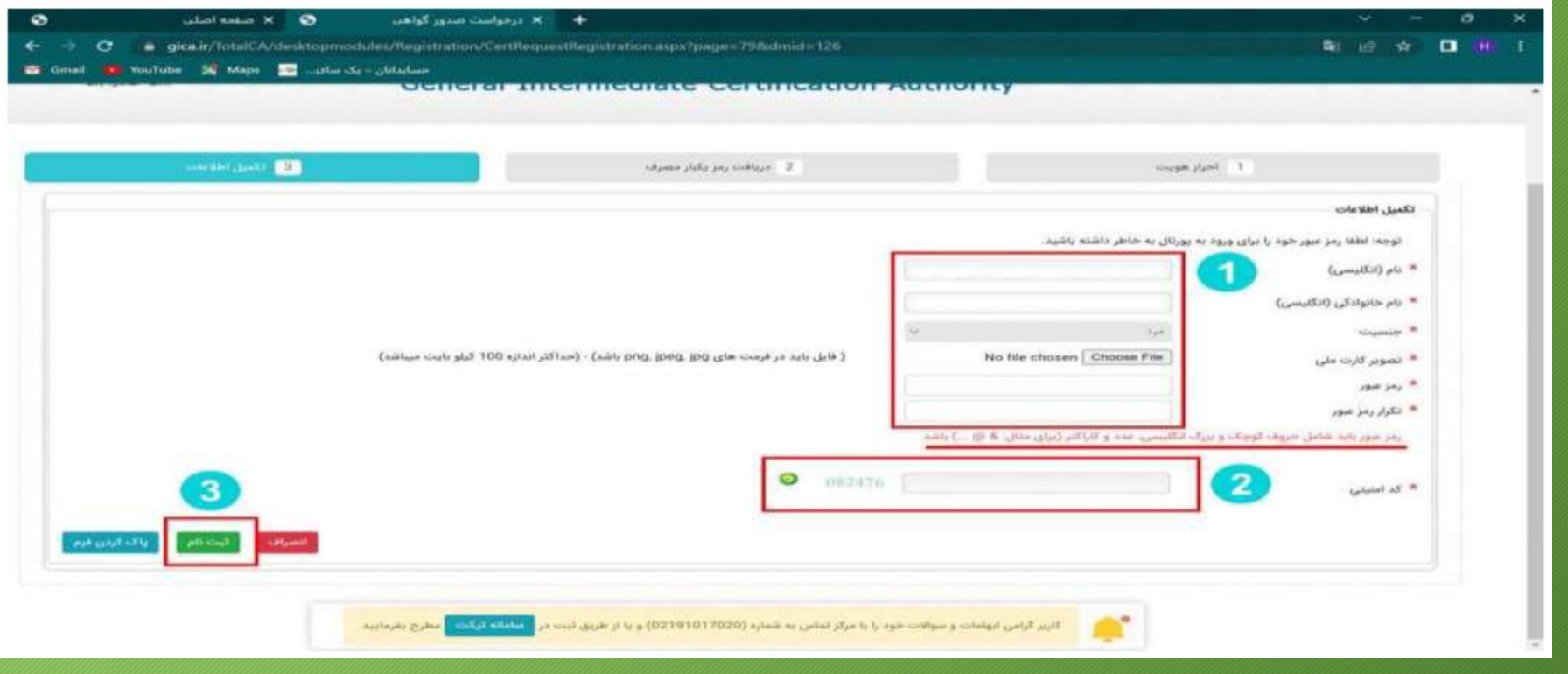

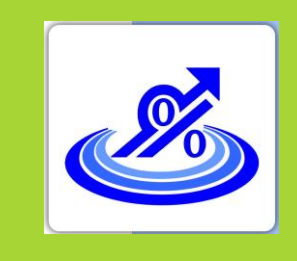

#### ثبت نام و دریافت امضا الکترونیکی

**گروه تخصصی حسابداران خبره تماس: 021-72045**

**.7 پس از تکمیل ثبت نام پنجره سبز رنگ زیر باز شده که نشان دهنده تایید ثبت نام شماست. گزینه بازگشت به صفحه اصلی و ورود کاربران را انتخاب کرده و به صفحه اصلی برگردید.**

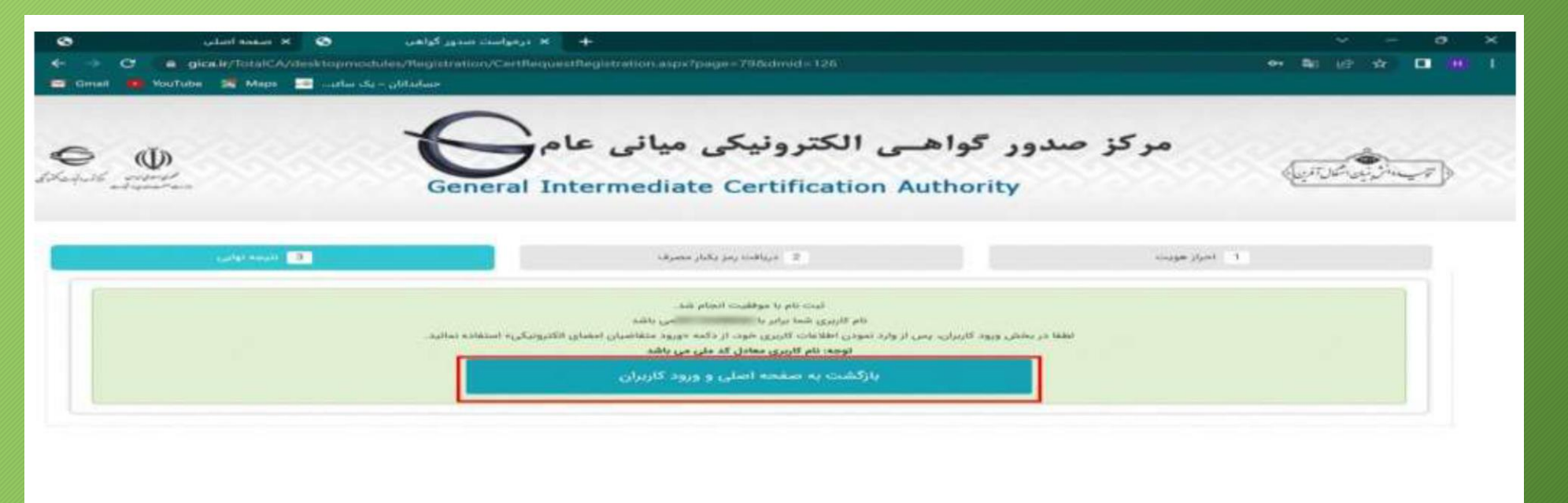

كارير كراس ابوابنات و سوالات خود را با مركز تماس به شماره (021010121) و با از طريق تبديده <mark>و مناطقه تحكت و</mark> هاي به بناييد

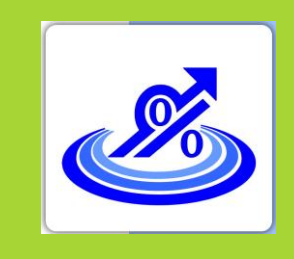

### ثبت نام و دریافت امضا الکترونیکی

**گروه تخصصی حسابداران خبره تماس: 021-72045**

**8 . در قسمت منو سمت راست در صفحه اصلی نام کاربری)کدملی( و رمز عبور انتخاب شده را وارد کرده و گزینه ورود متقاضیان امضا الکترونیکی را انتخاب کنید.**

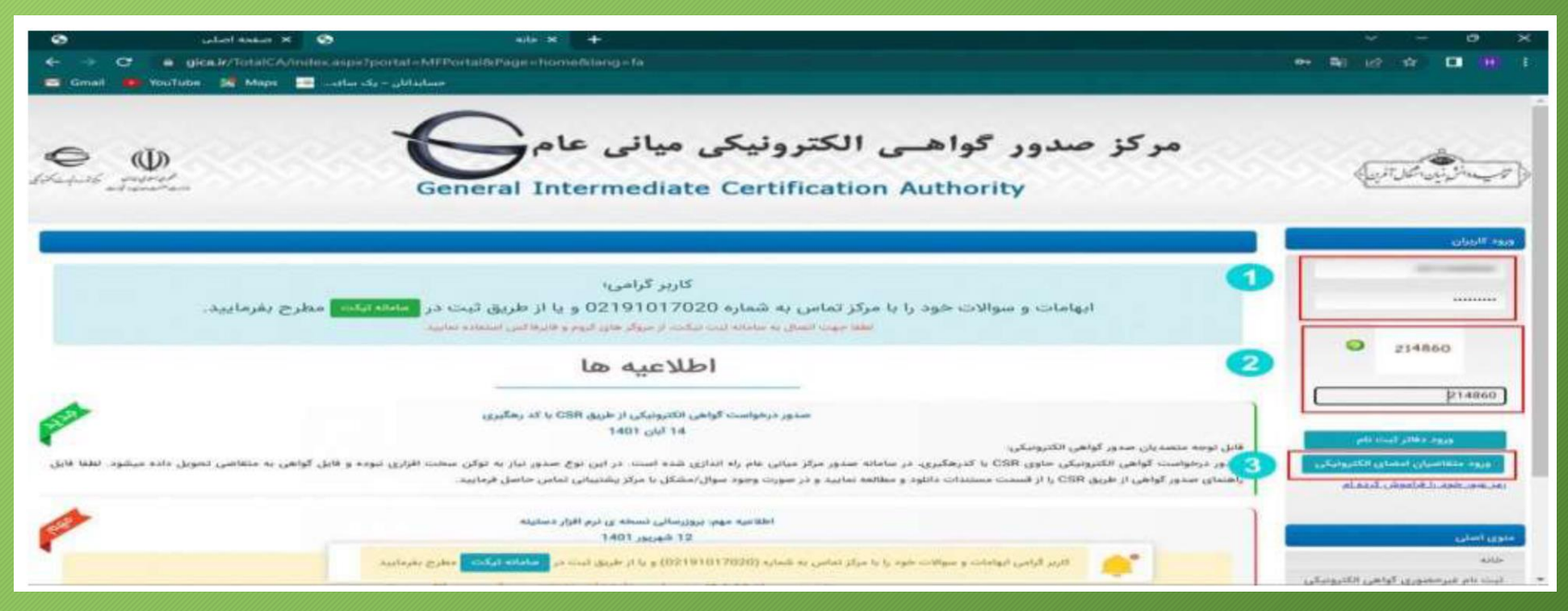

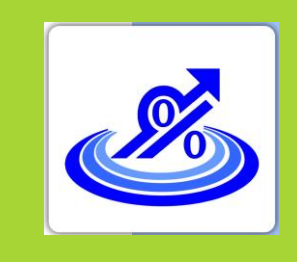

گام دوم:

ثبت نام و دریافت امضا الکترونیکی

**9 . جهت دریافت گواهی امضای الکترونیکی از دو روش زیر می تواند اقدام کرد:**

نوع دریافت گواهی امضای الکترونیکی

**.1 دریافت گواهی از طریق CSR .2 دریافت گواهی از طریق توکن**

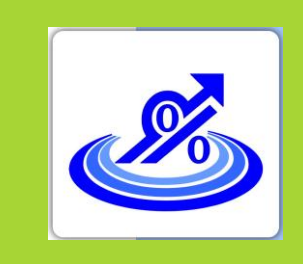

گام دوم:

# **ثبت نام و دریافت امضای الکترونیکی از طریق CSR**

**گروه تخصصی حسابداران خبره تماس: 021-72045**

**1 . پس از ورود به پنل کاربری خود از منو سمت راست صفحه گزینه ثبت درخواست گواهی الکترونیکی را انتخاب کرده و گزینه ثبت درخواست گواهی از طریق CSR را انتخاب نمایید تا وارد صفحه جدید شوید.**

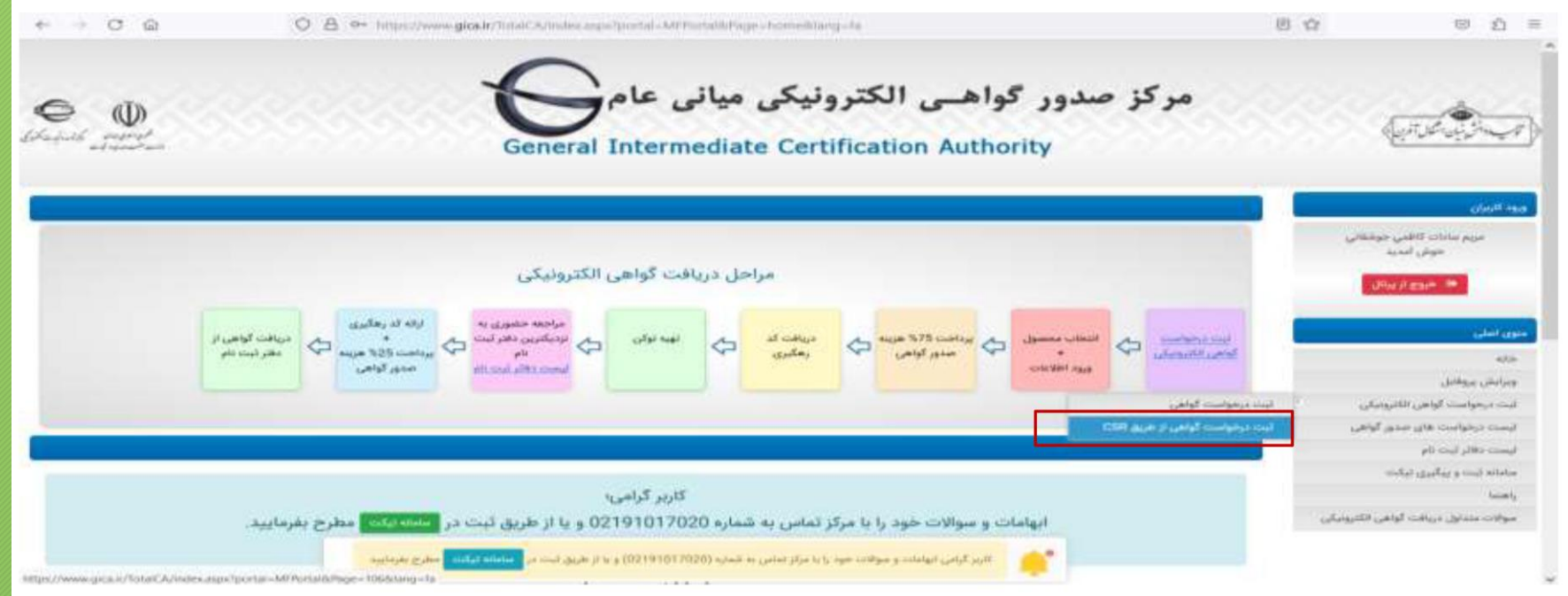

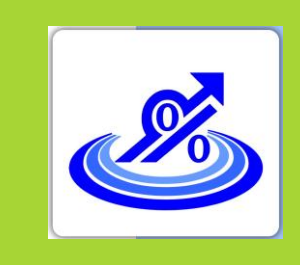

### **ثبت نام و دریافت امضای الکترونیکی از طریق CSR**

**گروه تخصصی 2 . نوع گواهی و محصول مورد نظر را انتخاب نمایید. حسابداران خبره تماس: 021-72045**

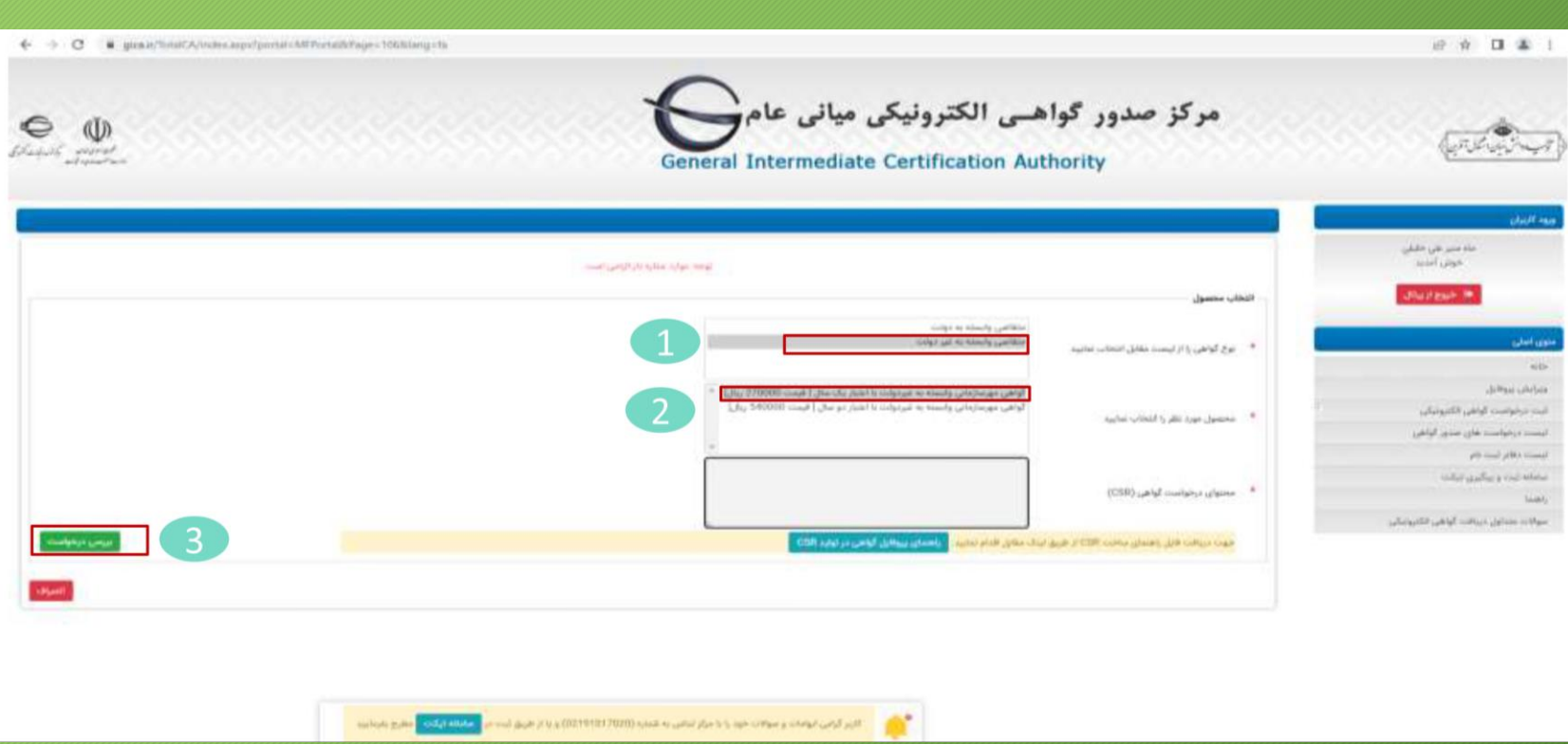

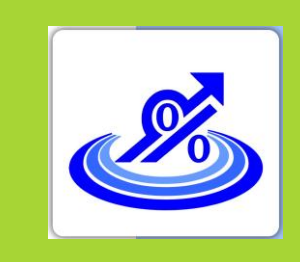

### **ثبت نام و دریافت امضای الکترونیکی از طریق CSR**

**گروه تخصصی حسابداران خبره تماس: 021-72045**

**3 . برای تکمیل اطالعات محتوای درخواست گواهی CSR ابتدا نرم افزار Openssl را از مسیر زیر دانلود کنید و در مسیر درایو C بازیابی کنید.**

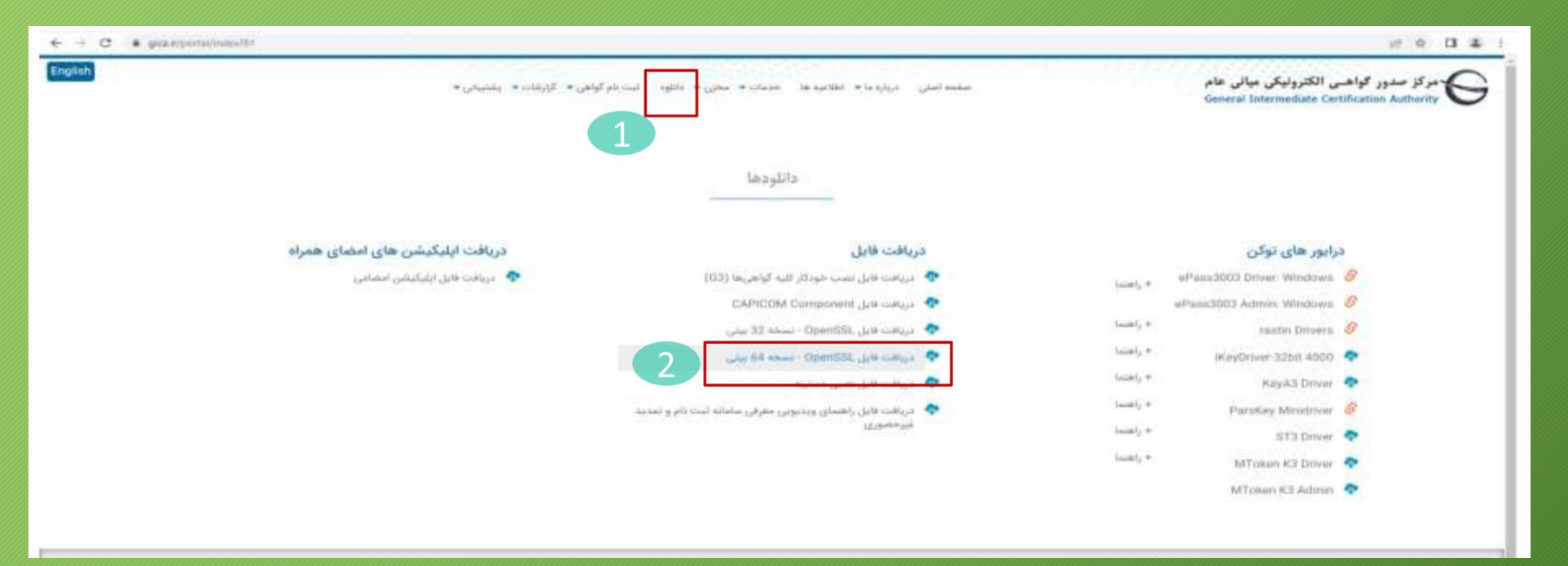

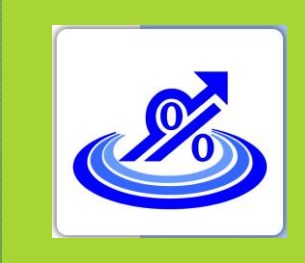

### **ثبت نام و دریافت امضای الکترونیکی از طریق CSR**

**گروه تخصصی حسابداران خبره تماس: 021-72045**

**برای ایجاد فایل درخواست گواهی، یک فایل به نام cnf.Fa با استفاده از نرم افزار Notpad با مشخصات زیر ایجاد کنید: Path: c:\Openssl\in File Name:fa.cnf Save as type: All Files(\*.\*) Encoding: UTF-8**

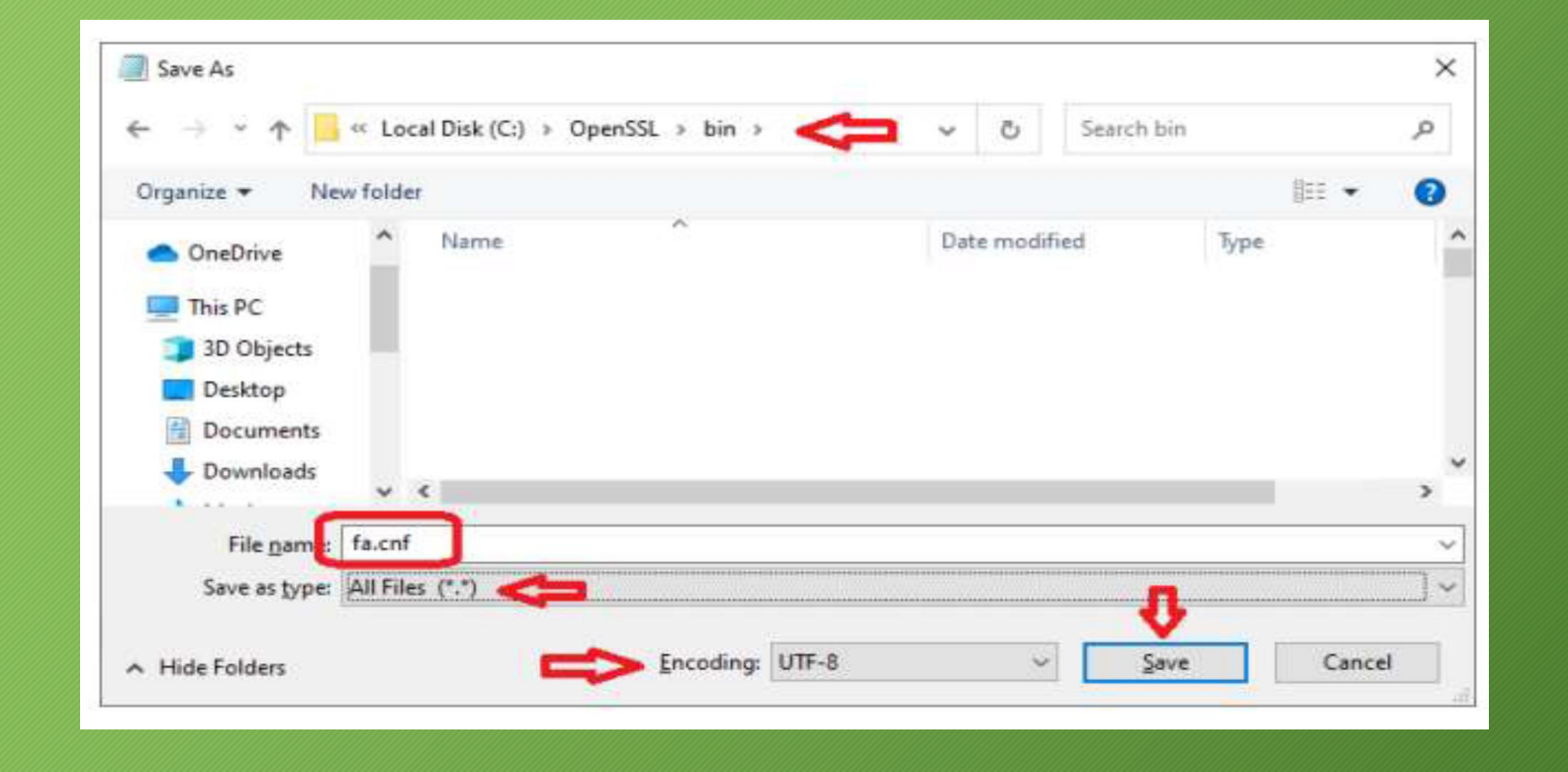

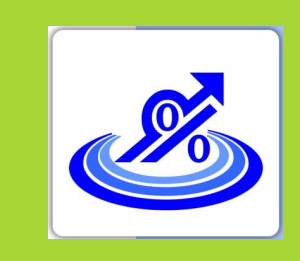

### **ثبت نام و دریافت امضای الکترونیکی از طریق CSR**

**سپس فایل ایجاد شده را با نرم افزار Notpad باز کرده و مقادیر مشخص شده را با مشخصات سازمان / شرکت خود مطابق** 

- **[req]**
- **Prompt = no**
- **Distinguished\_name = dn**
- **[dn]**
- **نام شرکت به انگلیسی = CN**•
- **شماره ملی شرکت = Number Serial**•
- **O = Non-Governmental**
- **نام فارسی شرکت دقیقا مطالبق با نام ثبت شده در ثبت شرکت ها = OU**•
- $\cdot$  **C** = IR
	- **نکته : CN نام انگلیسی شرکت / Number Serial شماره ملی شرکت / OU نام فارسی شرکت دقیقا مطابق با نام ثبت شده در ثبت شرکت ها / بقیه پارامترها ثابت هستند.**

**جدول تکمیل کنید.**

**گروه تخصصی حسابداران خبره تماس: 021-72045**

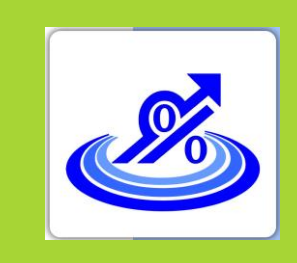

### **ثبت نام و دریافت امضای الکترونیکی از طریق CSR**

**حسابداران خبره تماس: 021-72045**

**گروه تخصصی اکنون از مسیر bin\openssl\:c برروی اپلیکیشن openssl دو بار کلیک کنید تا برنامه اجرا شود.**

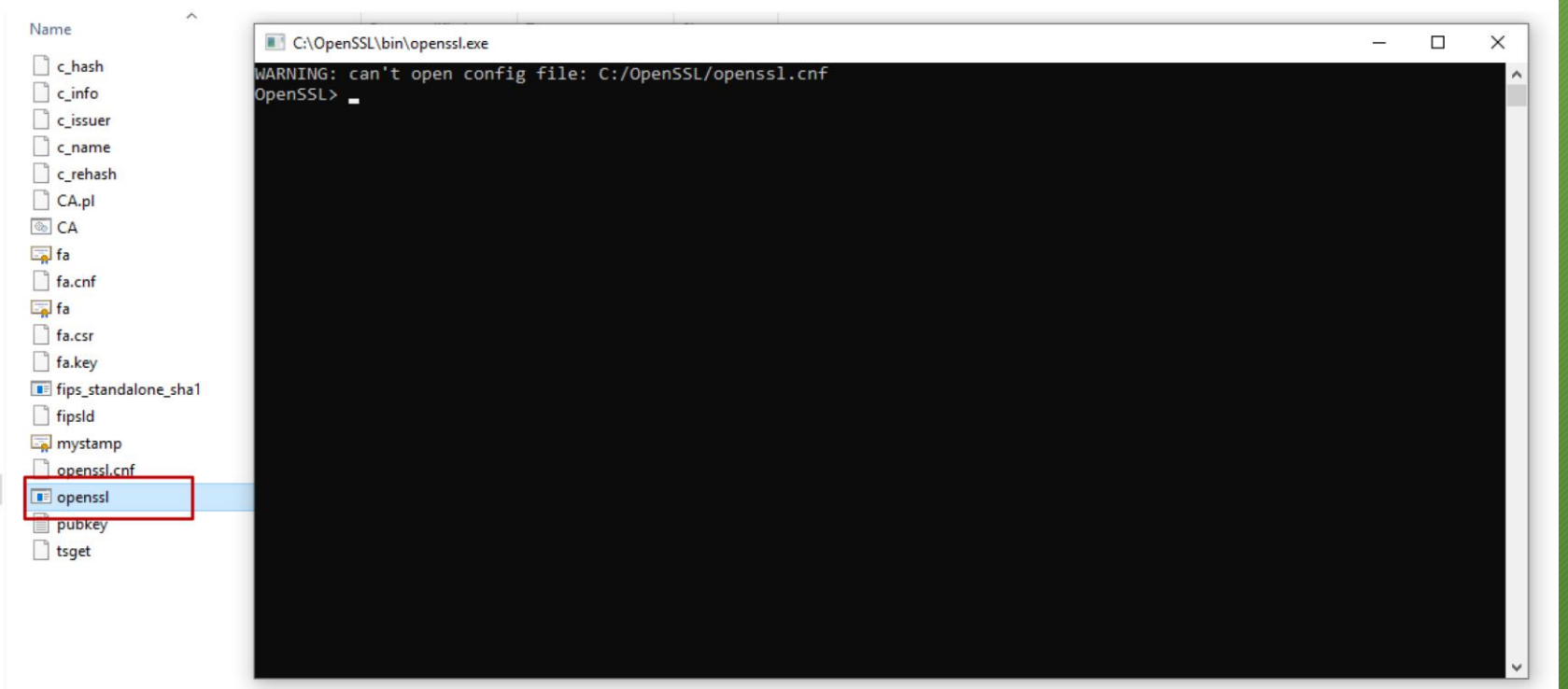

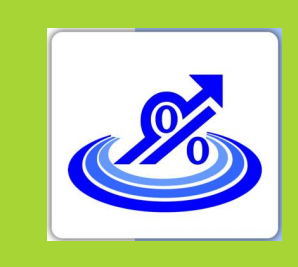

**ثبت نام و دریافت امضای الکترونیکی از طریق CSR**

**گروه تخصصی حسابداران خبره تماس: 021-72045**

**پس از باز شدن برنامه در خط فرمان دستور زیر را کپی کرده و با زدن دکمه enter اجرا نمایید.**

**req -new -utf8 -nameopt multiline,utf8 -config fa.cnf -newkey rsa:2048 -nodes -keyout fa.key -out fa.csr**

**با اجرای این دستور یک فایل به نام Csr.Fa و یک فایل به نام kay.Fa ایجاد می شود که به ترتیب فایل درخواست گواهی و کلید خصوصی گواهی key.Private می باشد که زمان ارسال اطالعات به سامانه مودیان مورد استفاده قرار خواهد گرفت.**

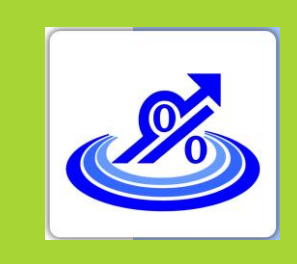

# **ثبت نام و دریافت امضای الکترونیکی از طریق CSR**

**گروه تخصصی حسابداران خبره تماس: 021-72045**

**5 . متن داخل فایل Csr.Fa را در محل تعبیه شده در مرحله قبل)شکل زیر( قرار دهید سپس دکمه بررسی درخواست را انتخاب کنید.**

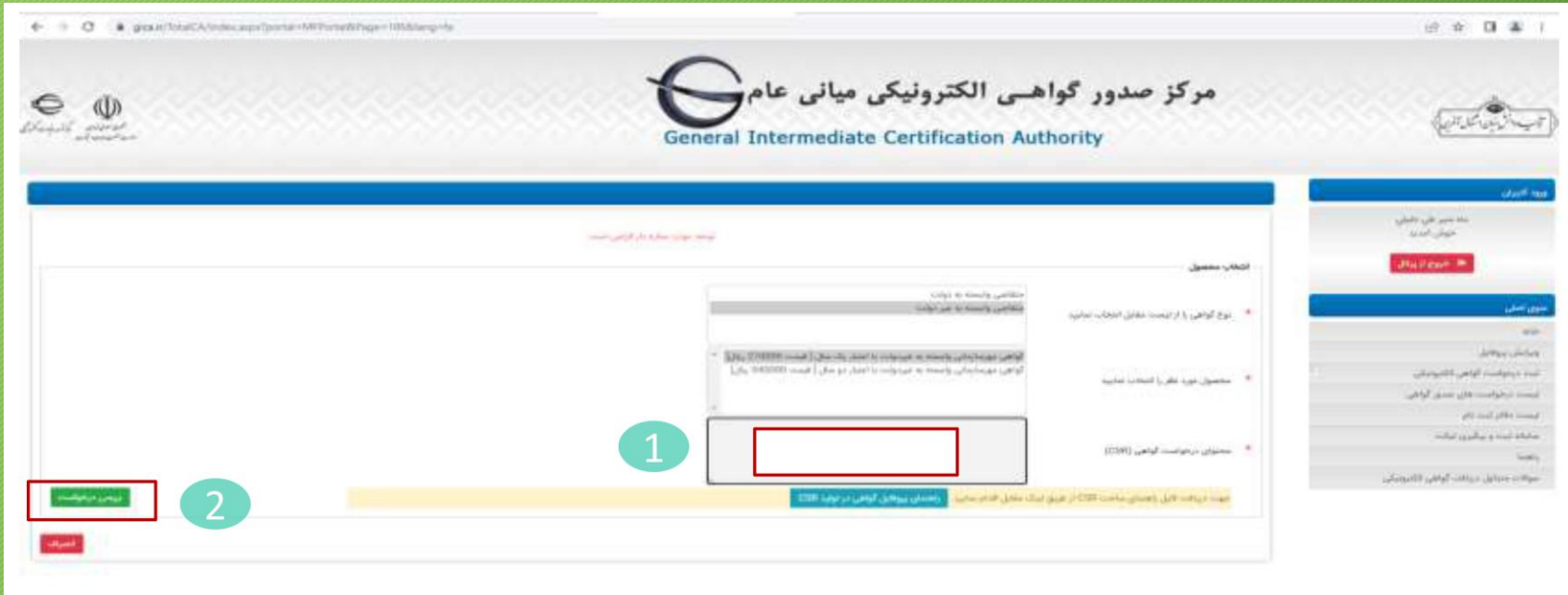

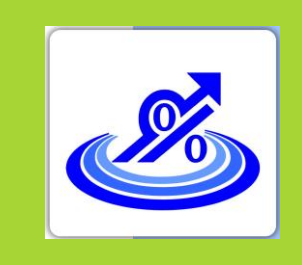

### **ثبت نام و دریافت امضای الکترونیکی از طریق CSR**

**گروه تخصصی حسابداران خبره تماس: 021-72045**

**6 . پس از زدن دکمه نمایش درخواست در صورت درست بودن فایل CSR نتیجه CSR در پایین فرم نمایش داده می شود. اکنون دکمه نمایش اطالعات فرم را انتخاب کنید.**

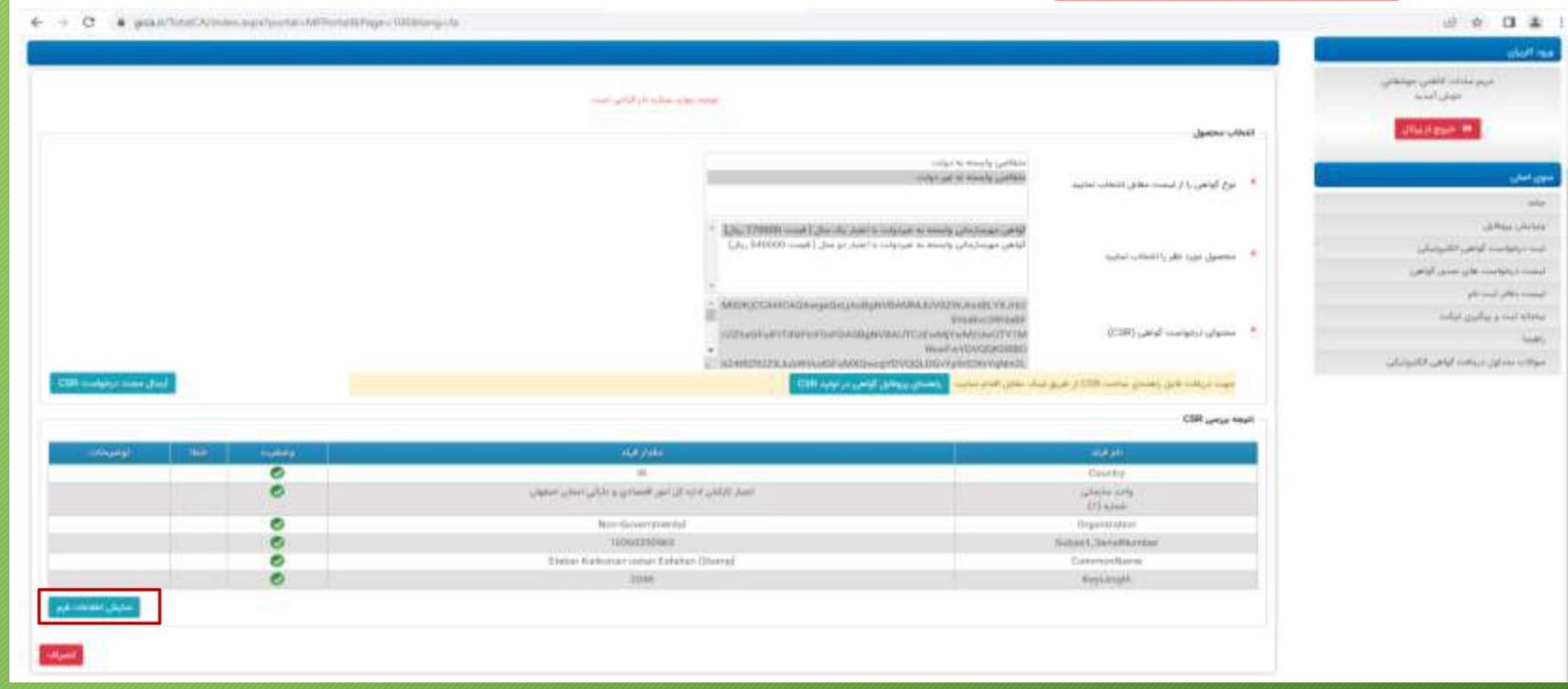

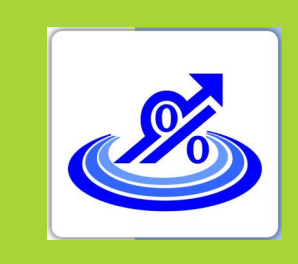

# **ثبت نام و دریافت امضای الکترونیکی از طریق CSR**

**گروه تخصصی حسابداران خبره تماس: 021-72045**

**7 . با زدن دکمه نمایش اطالعات فرم قسمت های تکمیلی در خصوص اطالعات نماینده و اطالعات سازمان نمایش داده می شود. در این فرم اطالعات شناسه ملی، نام ثبتی سازمان / شرکت به فارسی و انگلیسی از CSR بارگذاری می شود. مابقی اطالعات باید توسط کاربر تکمیل شود. نکته :1 در صورتی که نام فارسی شرکت با نام ثبت شده در بت شرکتها متفاوت باشد پیغام ظاهر می شود. نکته :2 برای فرم تصویر معرفی نامه نماینده و اگهی تاسیس و آگهی آخرین تغییرات روزنامه رسمی با فرمت JPG و با سایز کمتر از 100 کیلو بایت الزم است. نکته :3 تصویر معرفی نماینده باید در سربرگ شرکت و با امضای مدیرعامل و مهر شرکت تهیه شود ضمنا نماینده بهتر** 

**است از صاحبان امضا شرکت باشد.**

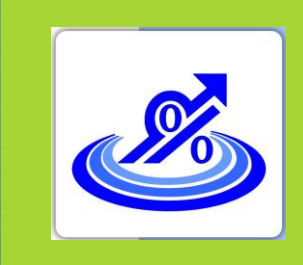

**تماس: 021-72045**

### گام دوم:

#### **ثبت نام و دریافت امضای الکترونیکی از طریق CSR**

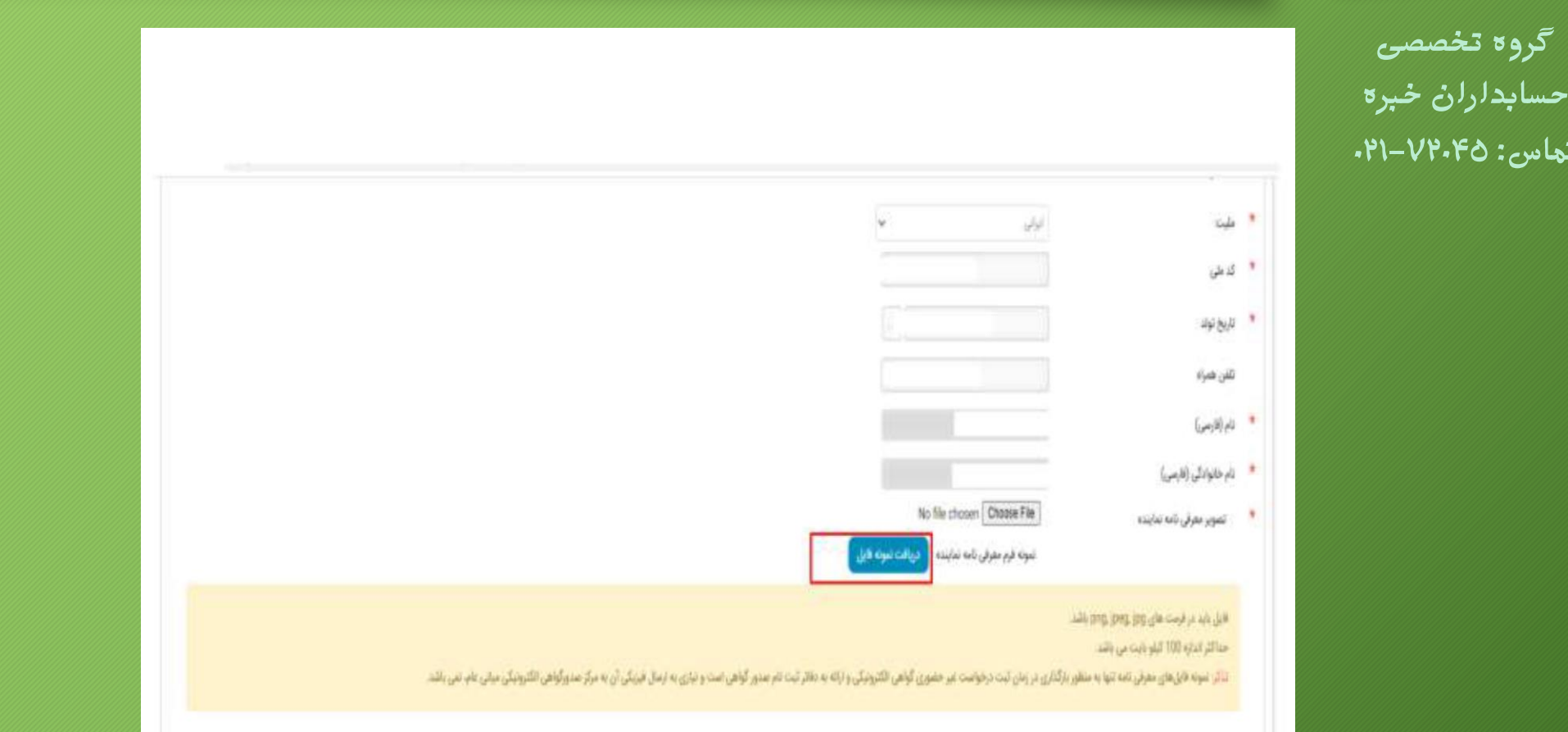

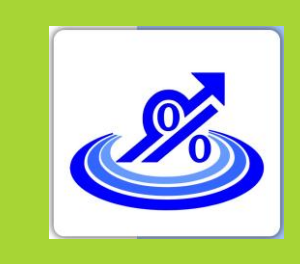

#### **ثبت نام و دریافت امضای الکترونیکی از طریق CSR**

**گروه تخصصی حسابداران خبره تماس: 021-72045**

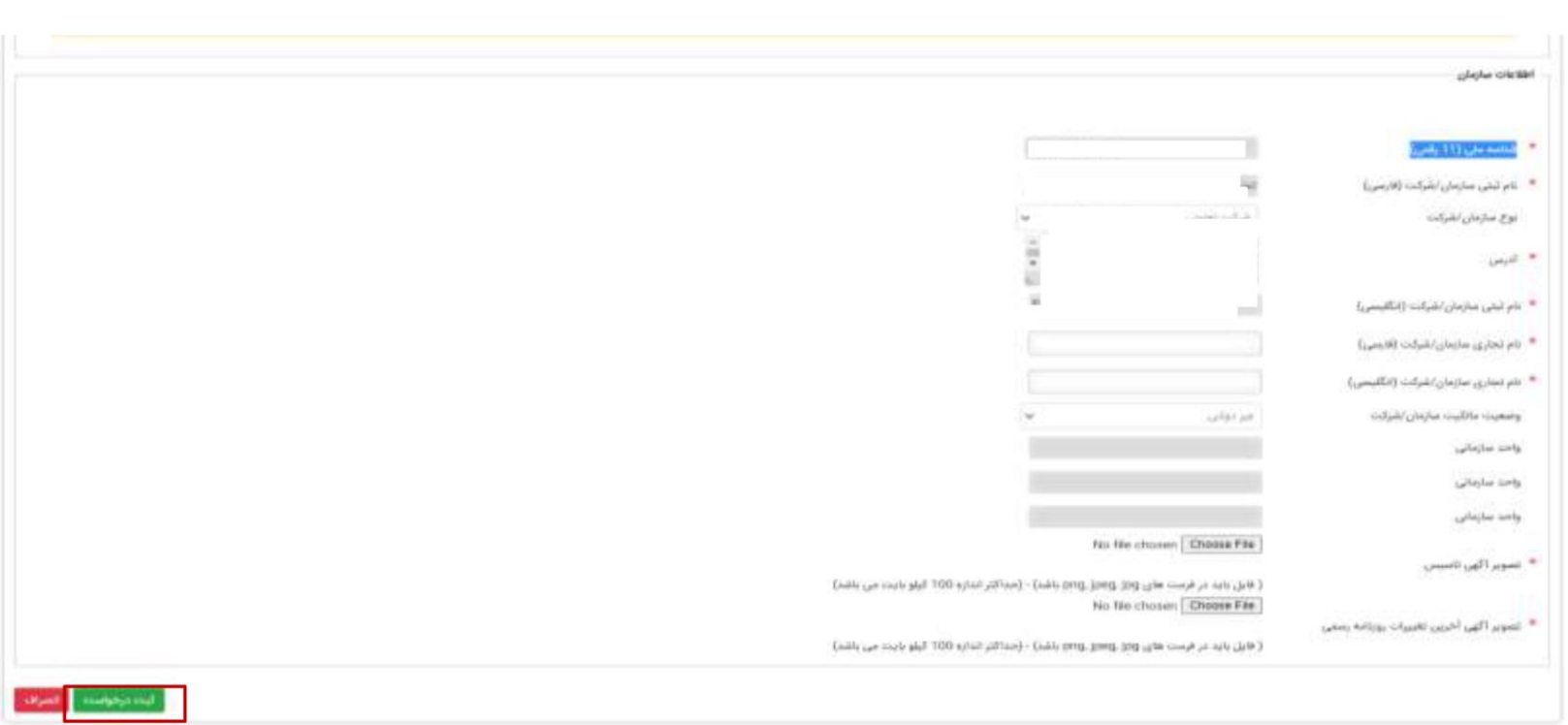

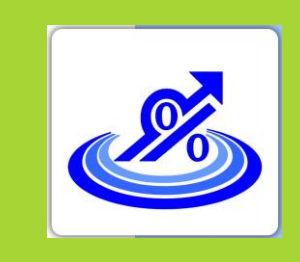

# **ثبت نام و دریافت امضای الکترونیکی از طریق CSR**

**گروه تخصصی حسابداران خبره تماس: 021-72045**

**8 . پس از زدن دکمه ثبت نام درخواست وارد مرحله پرداخت شده و در نهایت کد رهگیری به شما اختصاص داده می شود. اکنون از منوهای سمت راست منوی لیست دفتر ثبت نام را مشاهده و یکی از مراکز را انتخاب و به همراه کد رهگیری و مدارک مربوط به معرفی نامه نماینده و آگهی تاسیس و آکهی آخرین** 

**تغییرات روزنامه رسمی جهت دریافت گواهی به مرکز مورد نظر مراجعه نمایید.**

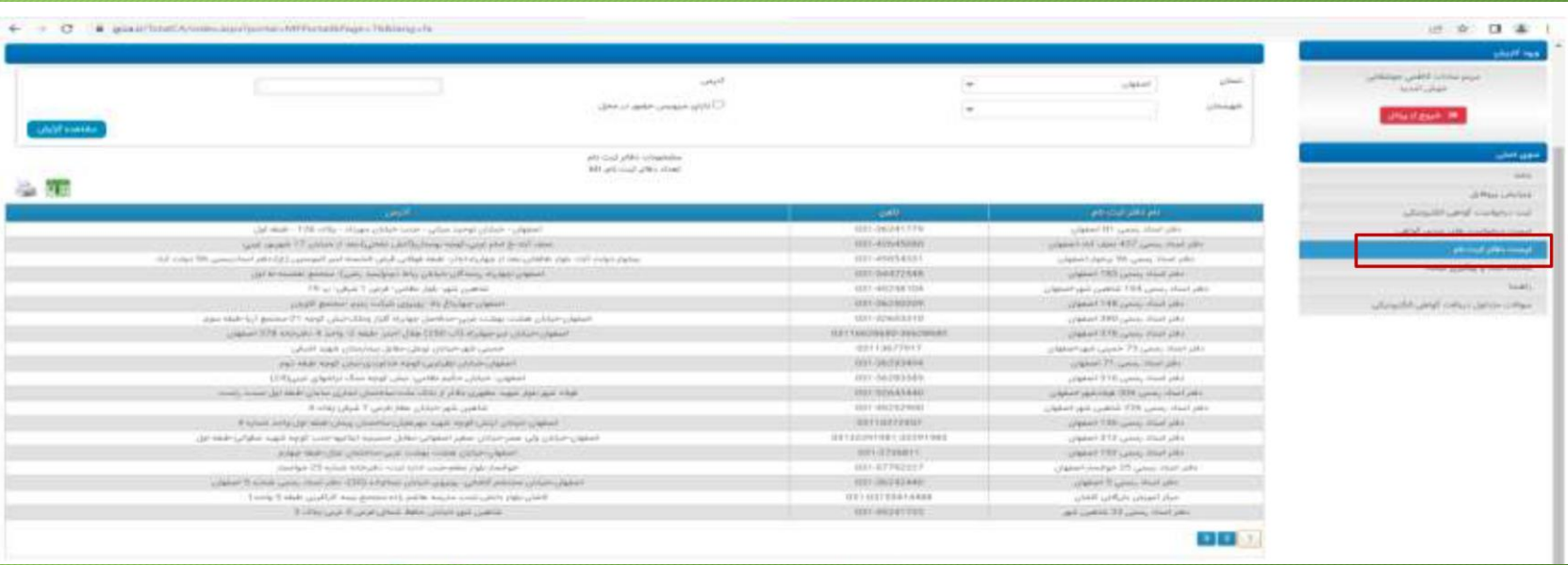

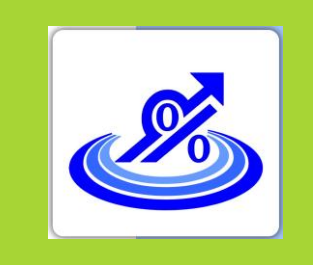

## **ثبت نام و دریافت امضای الکترونیکی از طریق CSR**

**گروه تخصصی حسابداران خبره تماس: 021-72045**

**9 . پس از مراجعه به دفاتر ذکر شده و تایید گواهی توسط کاربر دفترخانه، در قسمت لیست درخواست های صدور گواهی می توانید گواهی خود را دانلود کنید.**

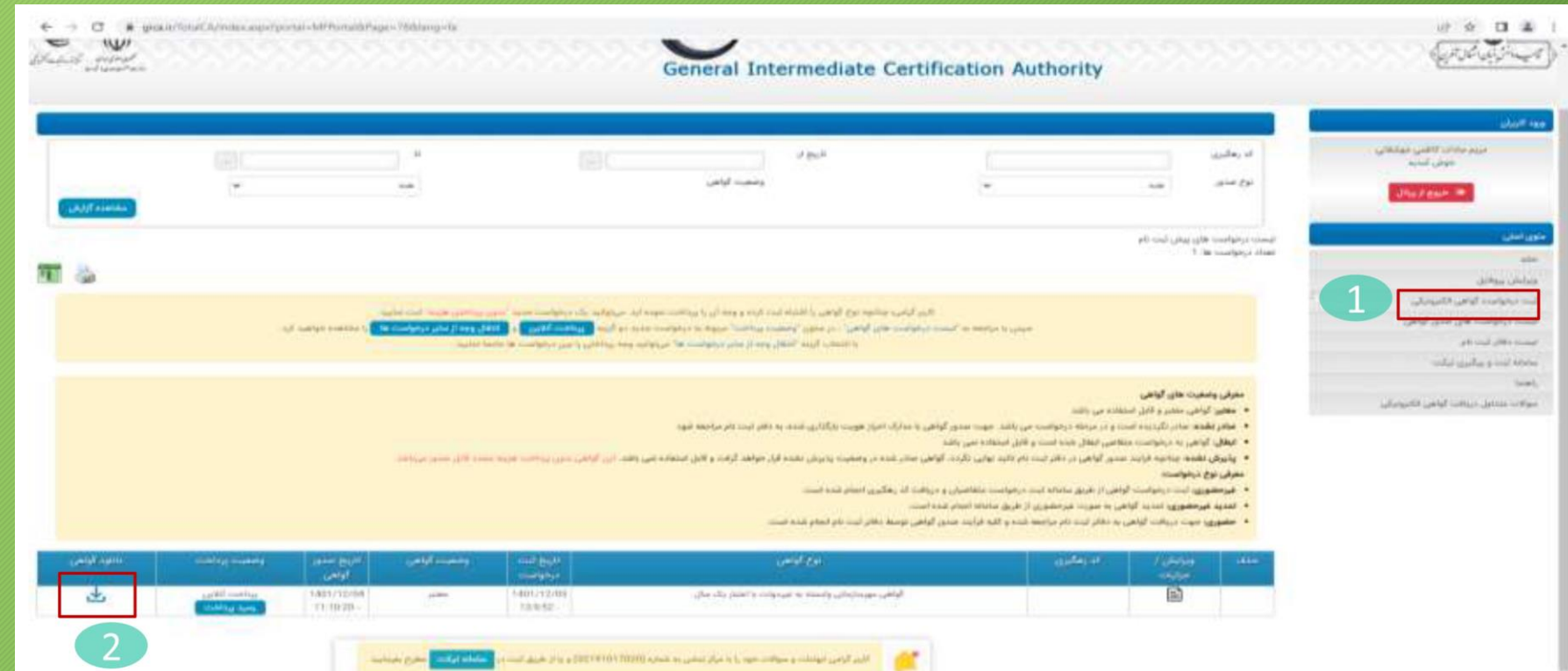

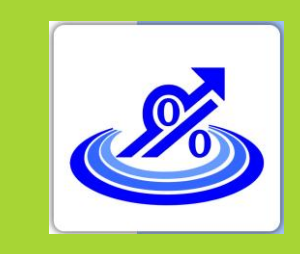

### **ثبت نام و دریافت امضای الکترونیکی از طریق CSR**

**گروه تخصصی حسابداران خبره تماس: 021-72045 10 . برروی فایل دانلود شده در مرحله قبل کلیک راست کنید و گزینه Certificate Install را انتخاب کنید.**

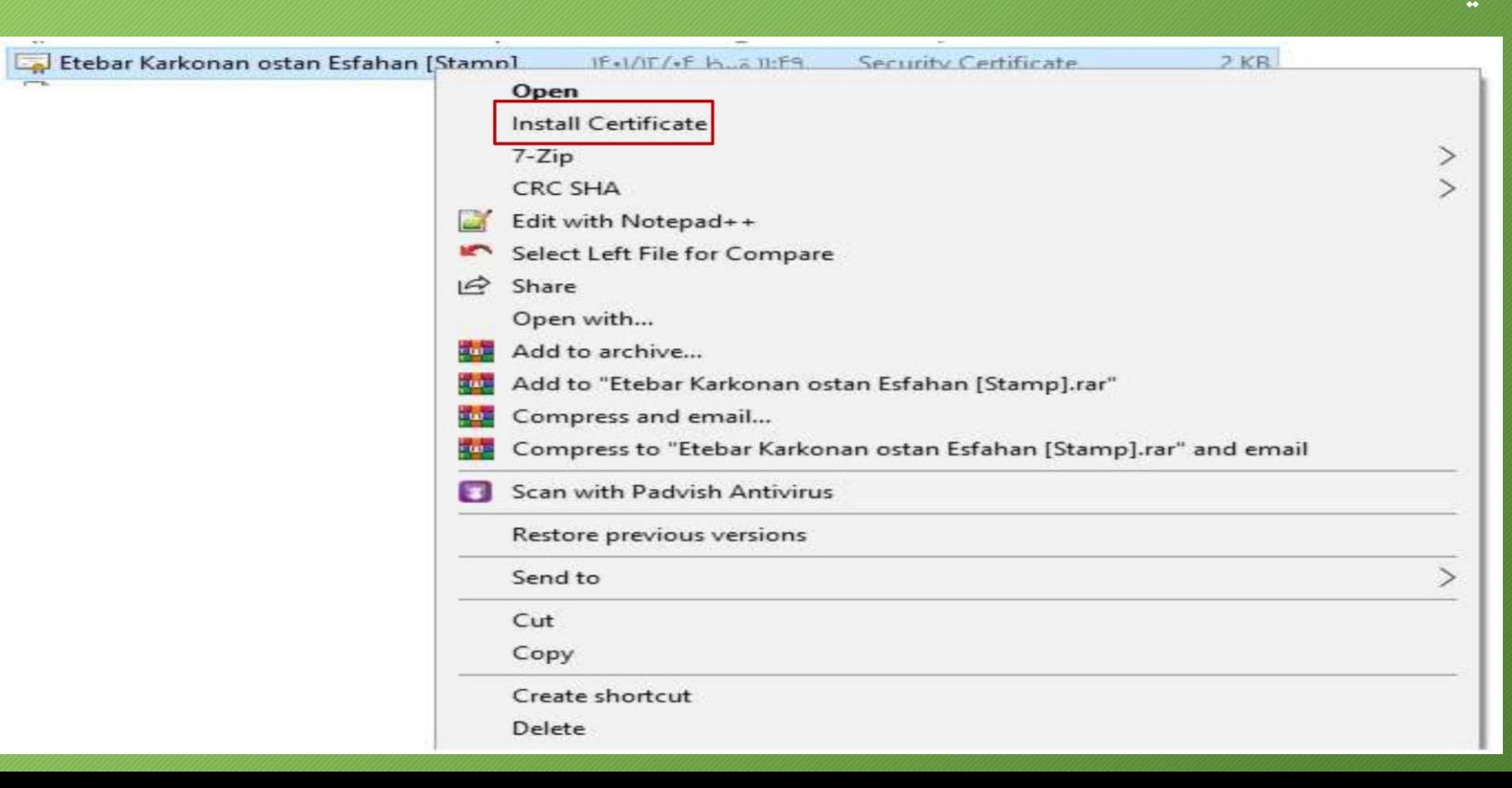

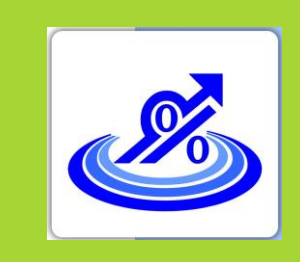

### **ثبت نام و دریافت امضای الکترونیکی از طریق CSR**

**11 . در پنجره نمایش داده شده دکمه Open را انتخاب کنید.**

**گروه تخصصی حسابداران خبره تماس: 021-72045**

 $\times$ 

Open File - Security Warning

Do you want to open this file?

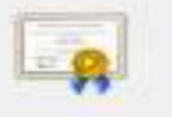

Name: ...Downloads\Etebar Karkonan ostan Esfahan [Stamp].crt

- Publisher: Unknown Publisher
	- Type: Security Certificate

From: D:\ShellFolder\1288264120\Downloads\Etebar Karkona...

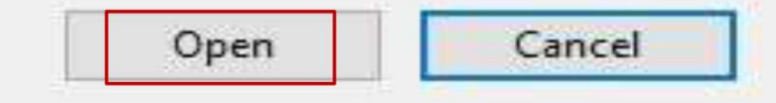

 $\vee$  Always ask before opening this file

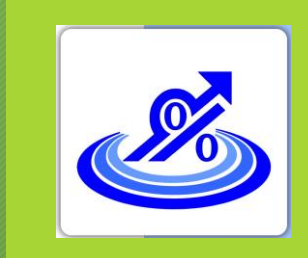

گام دوم:

#### **ثبت نام و دریافت امضای الکترونیکی از طریق CSR**

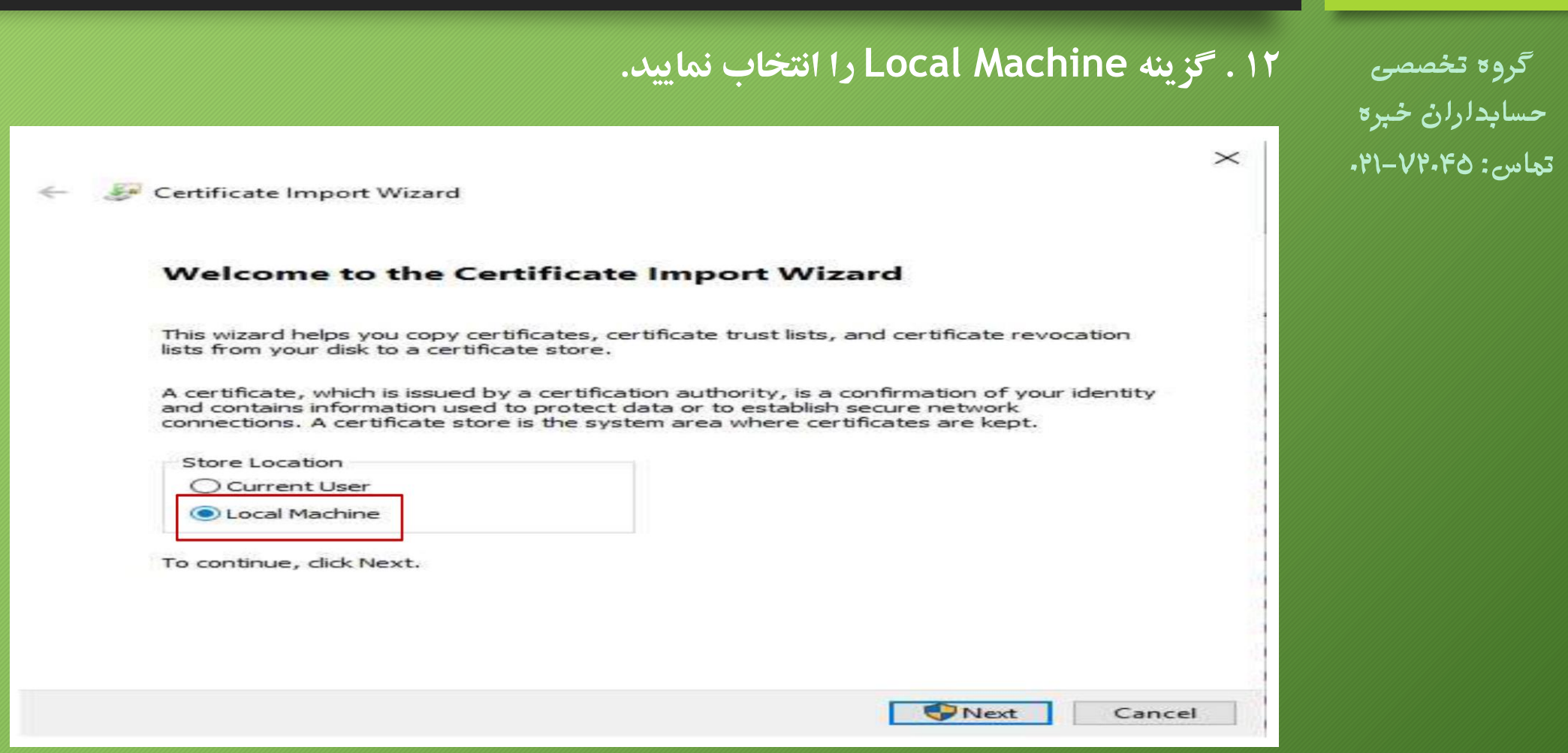

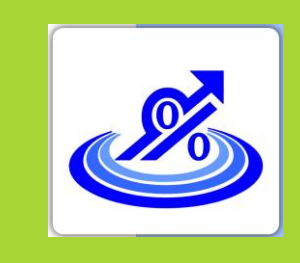

**گروه تخصصی** 

**حسابداران خبره**

**تماس: 021-72045**

#### گام دوم:

# **ثبت نام و دریافت امضای الکترونیکی از طریق CSR**

**.13 گزینه store following the in certificates all Place را انتخاب نمایید سپس با زدن دکمه Browse از فرم نمایش داده شده یکی از پوشه ها را انتخاب کرده و دکمه OK را بزنید. سپس دکمه Next را زده و در فرم بعدی نمایش داده شده دکمه Finish را بزنید.**

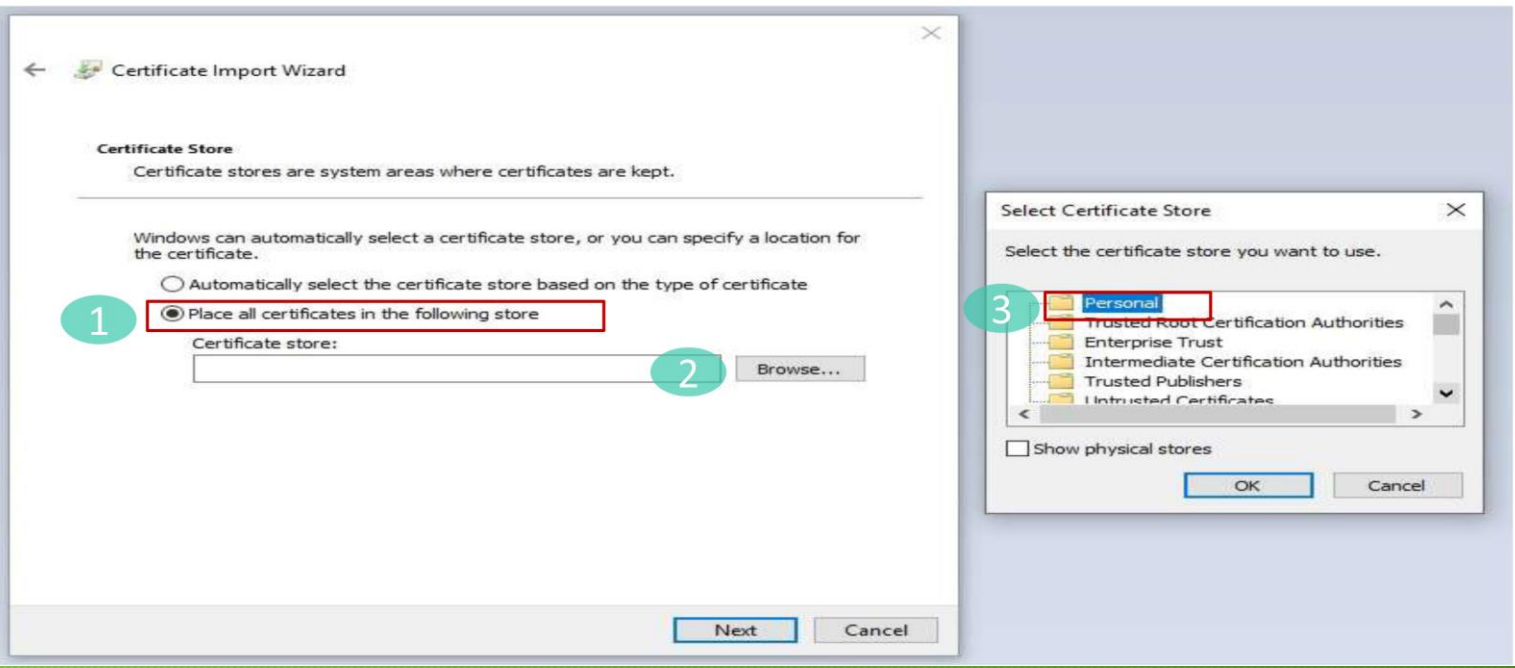

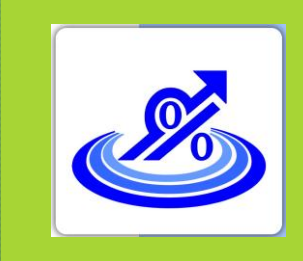

گام دوم:

### **ثبت نام و دریافت امضای الکترونیکی از طریق CSR**

**گروه تخصصی حسابداران خبره تماس: 021-72045**

**14 . منوی استارت ویندوز را انتخاب و در قسمت جستجو عبارت cer را تایپ کنید و از برنامه های فیلتر شده certificates computer Manage را انتخاب نمایید.**

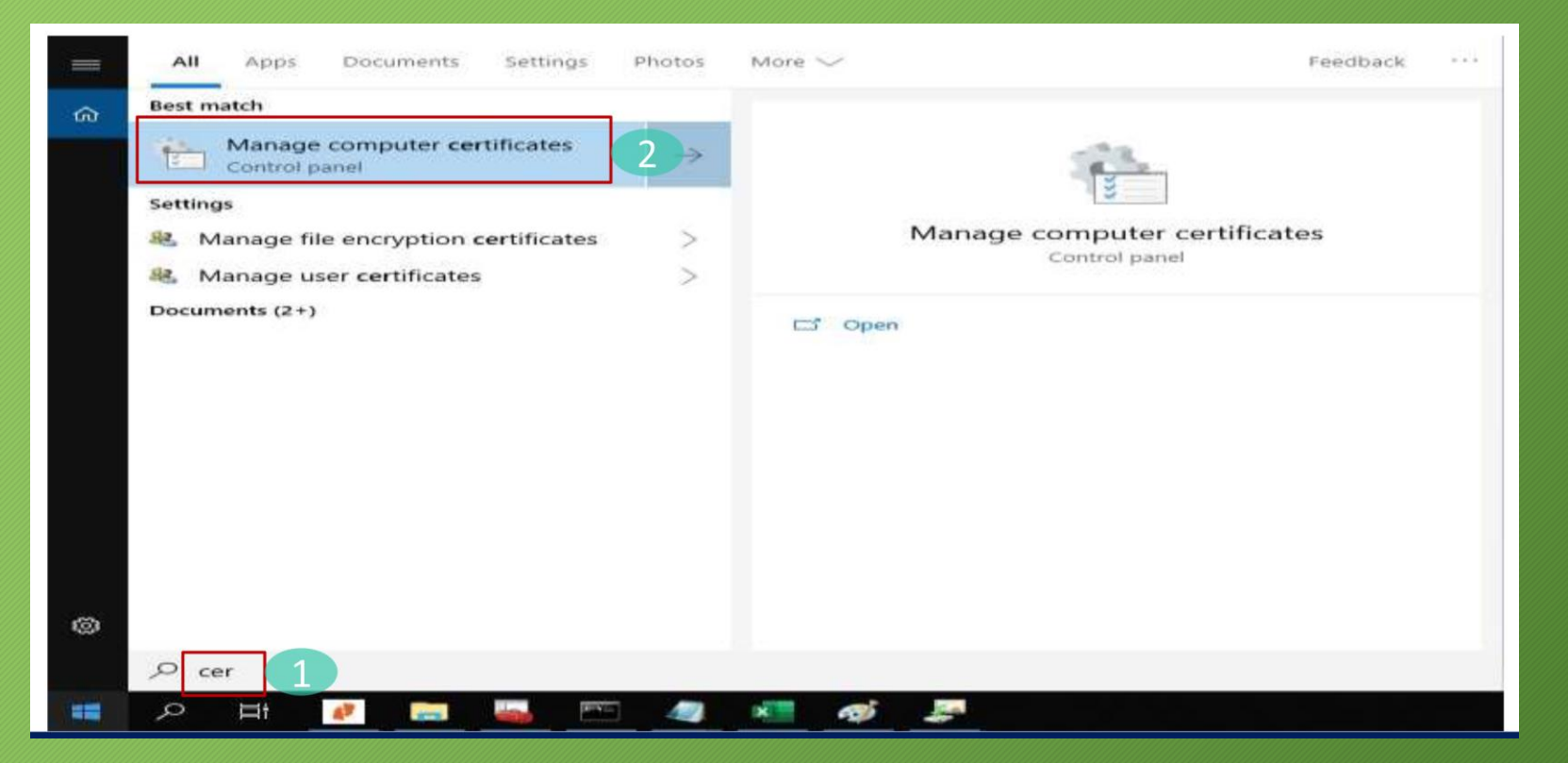

**است.**

### **ثبت نام و دریافت امضای الکترونیکی از طریق CSR**

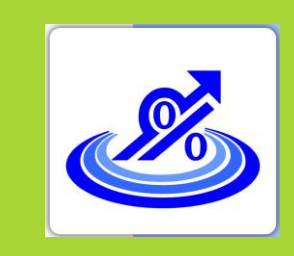

**گروه تخصصی حسابداران خبره تماس: 021-72045**

**15 . در صفحه باز شده فولدر Personal را انتخاب کنید در قسمت سمت راست گواهی شما قابل مشاهده**

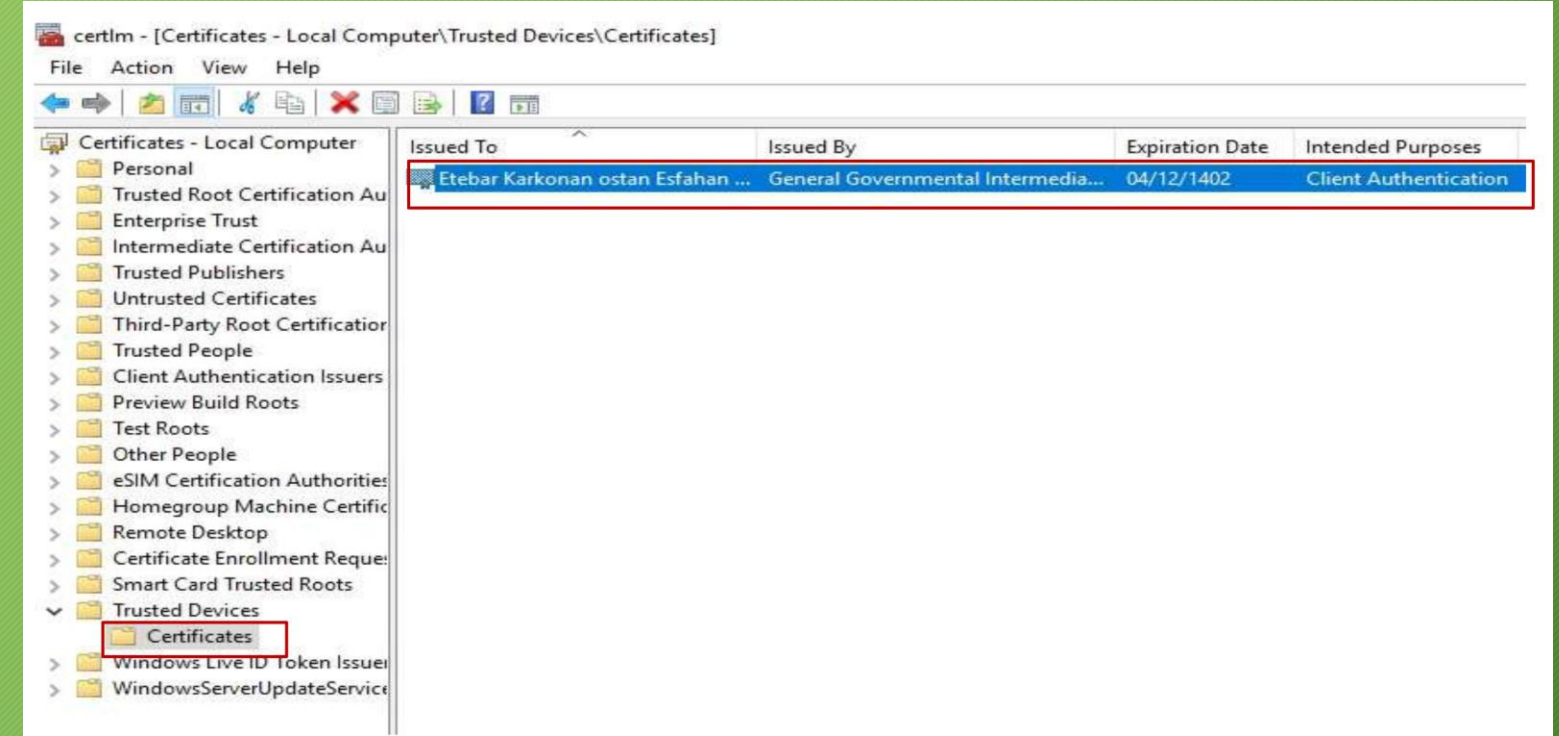

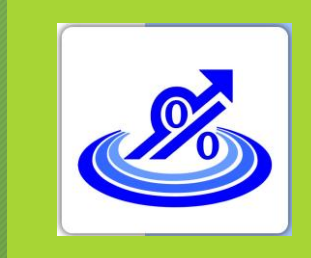

گام دوم:

### **ثبت نام و دریافت امضای الکترونیکی از طریق CSR**

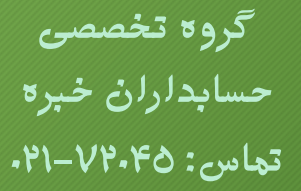

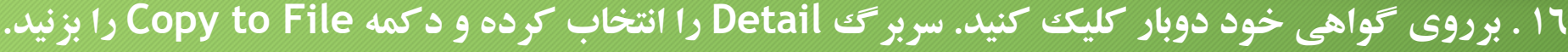

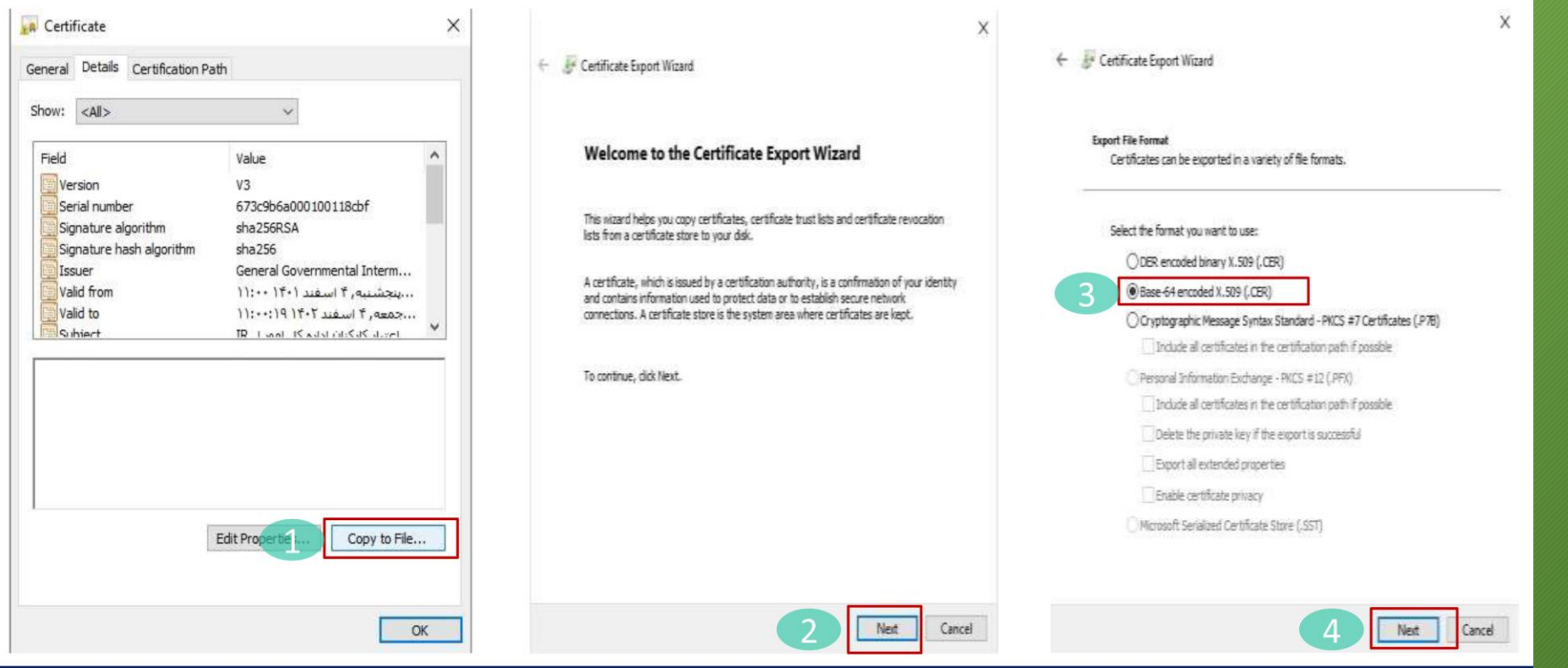

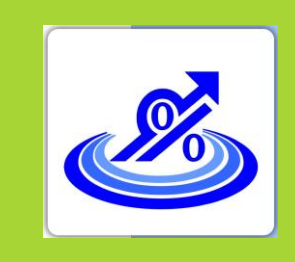

#### **ثبت نام و دریافت امضای الکترونیکی از طریق CSR**

**گروه تخصصی حسابداران خبره تماس: 021-72045**

**17 . پس از زدن دکمه Browse مسیر bin\openssl\:C را انتخاب کرده و در قسمت نام فایل mystamp نموده و دکمه Save را بزنید.**

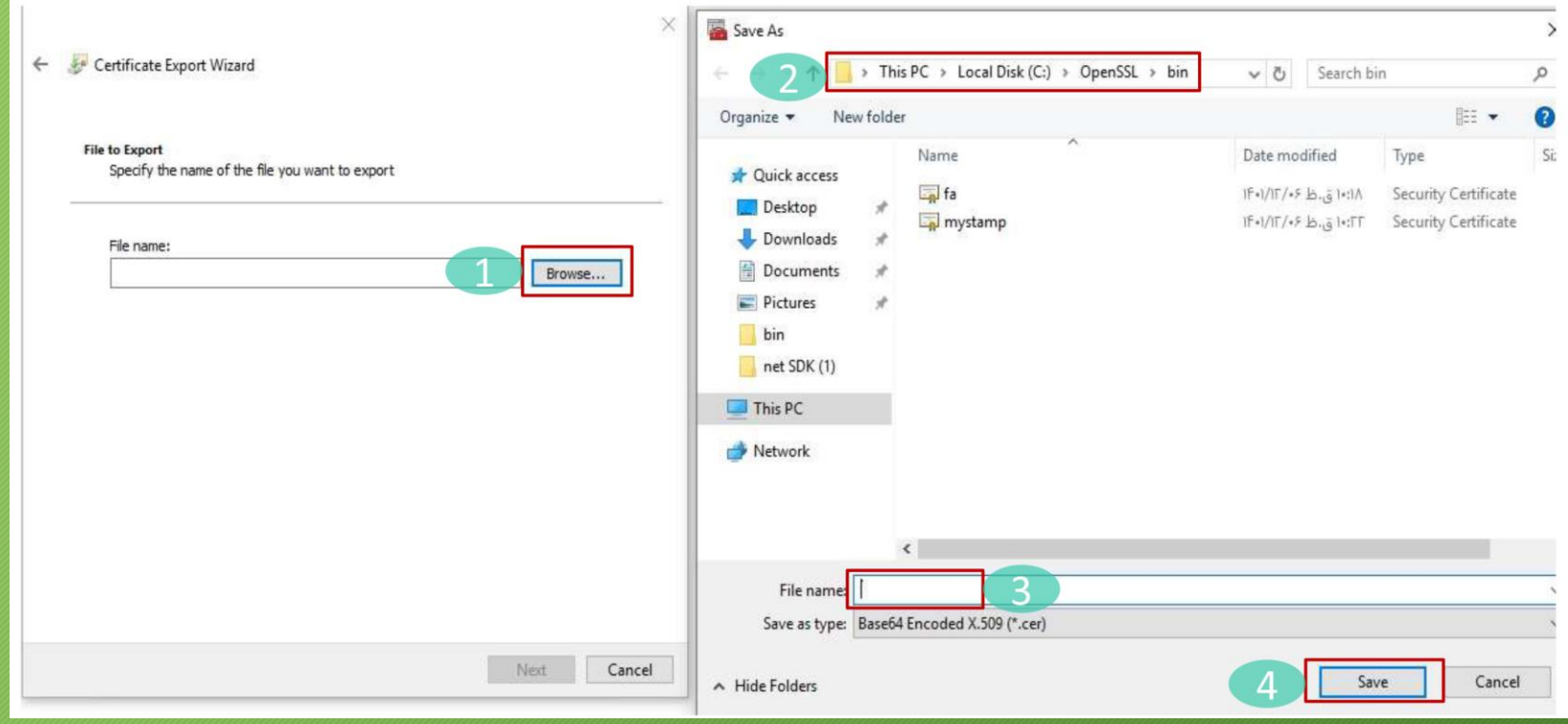

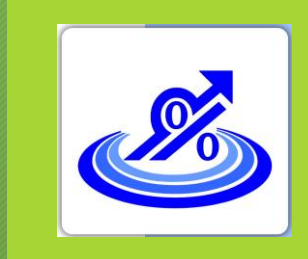

# **ثبت نام و دریافت امضای الکترونیکی از طریق CSR**

گام دوم:

 $\times$ 

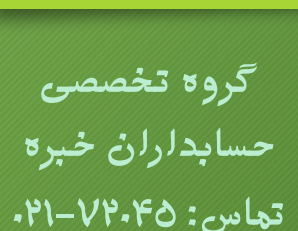

**18 . دکمه Finish را بزنید.**

Certificate Export Wizard

#### **Completing the Certificate Export Wizard**

You have successfully completed the Certificate Export wizard.

You have specified the following settings:

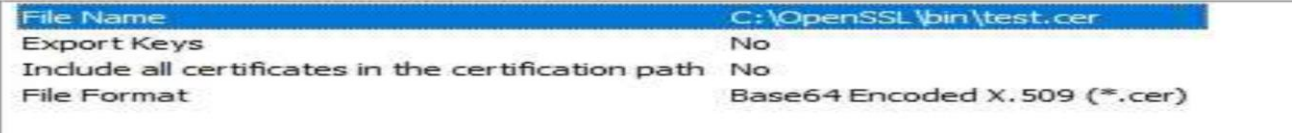

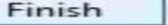

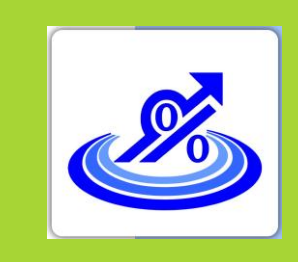

### **ثبت نام و دریافت امضای الکترونیکی از طریق CSR**

**گروه تخصصی حسابداران خبره تماس: 021-72045**

**19 . از مسیر bin\openssl\:c اپلیکیشن openssl را اجرا کنید.**

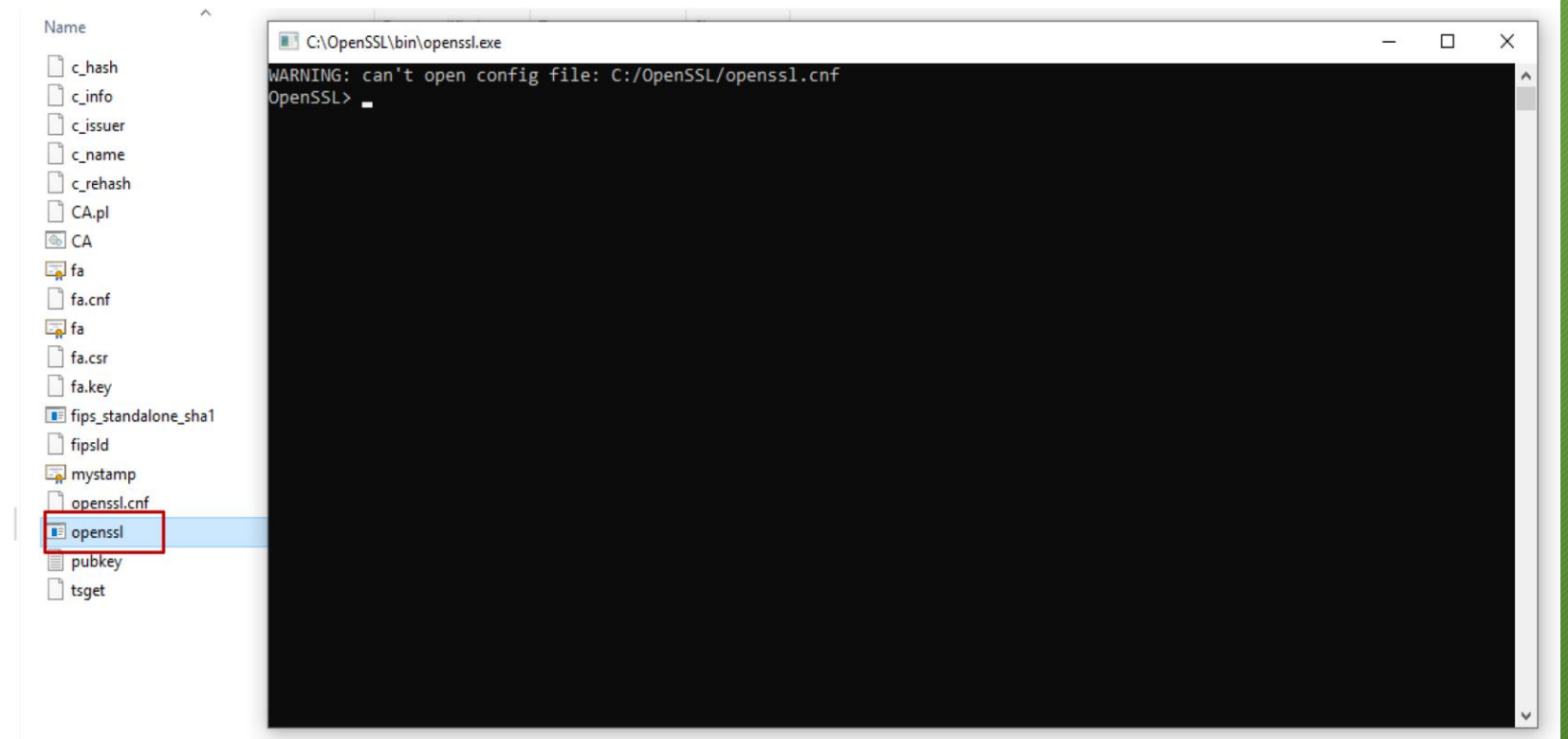

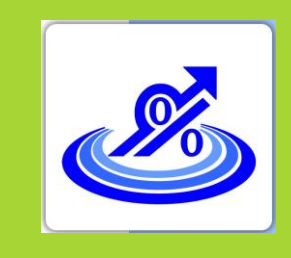

## گام دوم: **ثبت نام و دریافت امضای الکترونیکی از طریق CSR**

**گروه تخصصی حسابداران خبره تماس: 021-72045**

**در خط فرمان دستور زیر را کپی کرده و با زدن دکمه enter اجرا نمایید.**

**X509 –pubkey –noout – in mystamp.cer > pubkey.tax**

**پس از اجرای دستورات یک فایل با نام tax.pubkey در پوشه bin\openssl\:c ایجاد می گردد.**

**فایل اشاره شده در محله قبل را در کارپوشه مودیان بازگذاری کنید.**

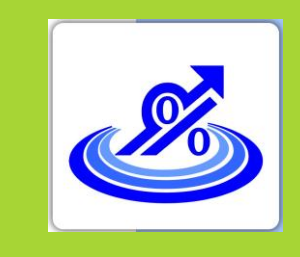

## گام دوم: **ثبت نام و دریافت امضای الکترونیکی از طریق CSR**

**گروه تخصصی حسابداران خبره تماس: 021-72045**

**.20 شما کلید عمومی را دریافت کردید و می توانید آن را در کارپوشه خود بارگذاری کنید و شناسه یکتای حافظه مالیاتی خود را دریافت کنید.**

**کلید عمومی شما در صفحه دسکتاپ سیستم کامپیوتر یا فصای دیگری که انتخاب کرده اید ایجاد می گردد.**

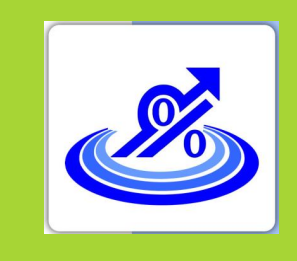

**گروه تخصصی حسابداران خبره تماس: 021-72045**

**سومین مرحله از فرآیند ورود به سامانه مودیان، بازگذاری فایل استخراج شده امضای دیجیتال در سامانه مودیان و دریافت شناسه یکتای حافظه مالیاتی است.**

**1 . ورود به درگاه ملی خدمات مالیاتی به شنانی [ir.gov.tax.my.www](http://www.my.tax,gov.ir/)**

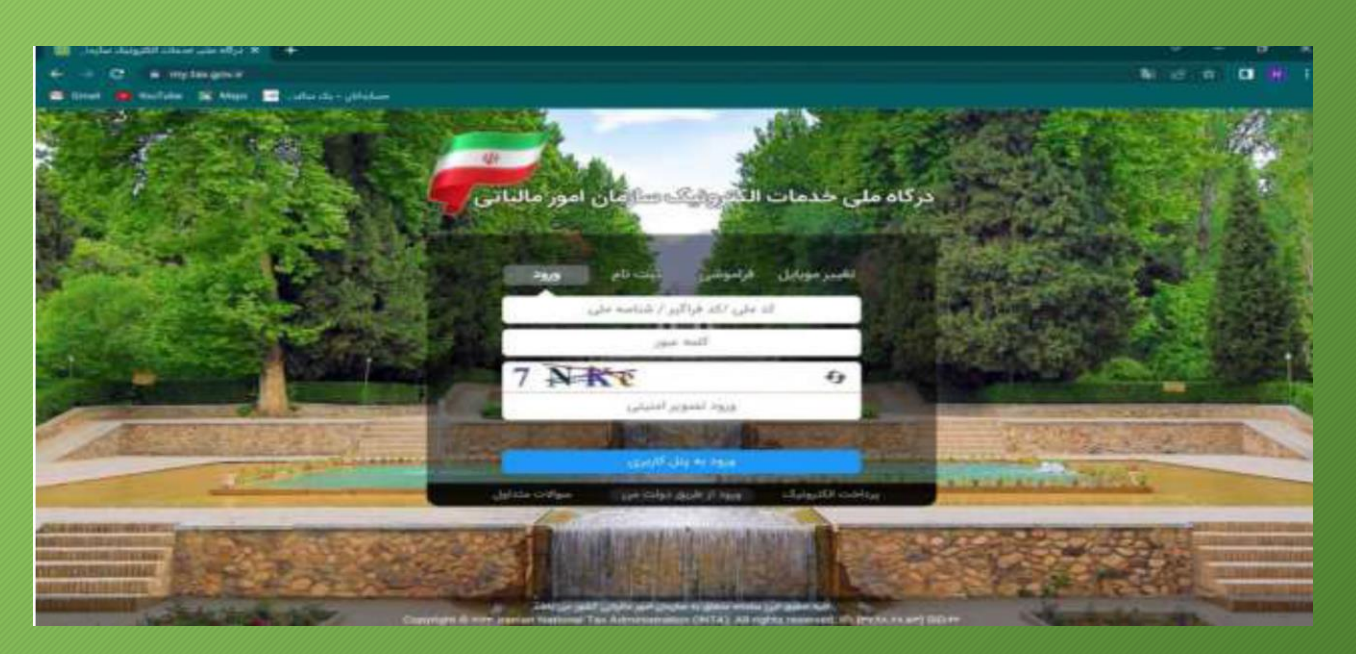

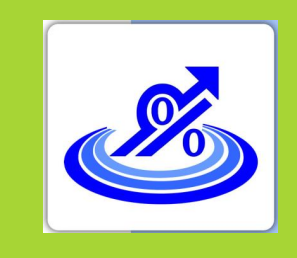

**گروه تخصصی حسابداران خبره تماس: 021-72045**

**2 . درج نام کاربری و رمز عبور و ورود به پنل کاربری**

**3 . وارد کردن کد 6 رقمی )ارسال شده به موبایل ثبت شده در پرونده مالیاتی( و انتخاب گزینه ورود به سامانه**

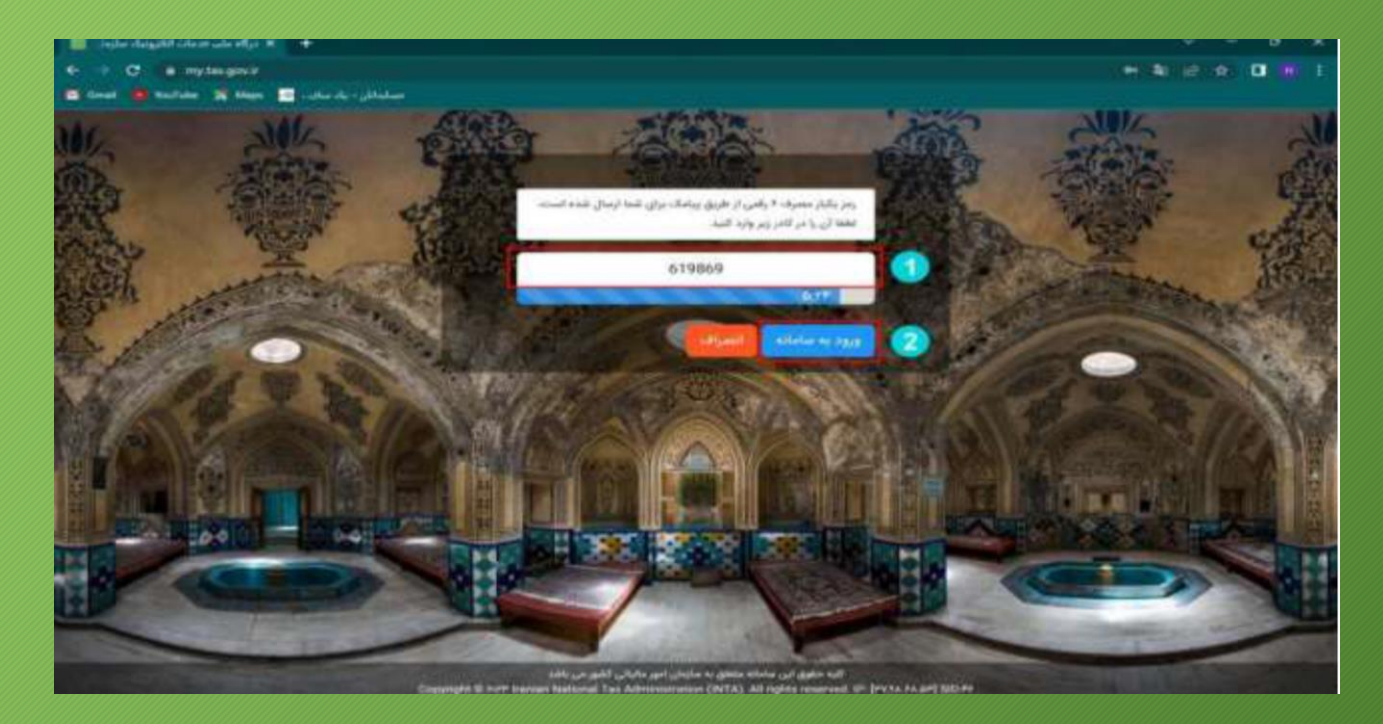

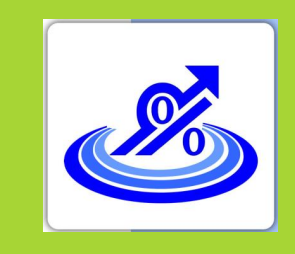

**گروه تخصصی حسابداران خبره تماس: 021-72045**

**4 . در صفحه اصلی روی گزینه ورود به کارپوشه کلیک کنید.**

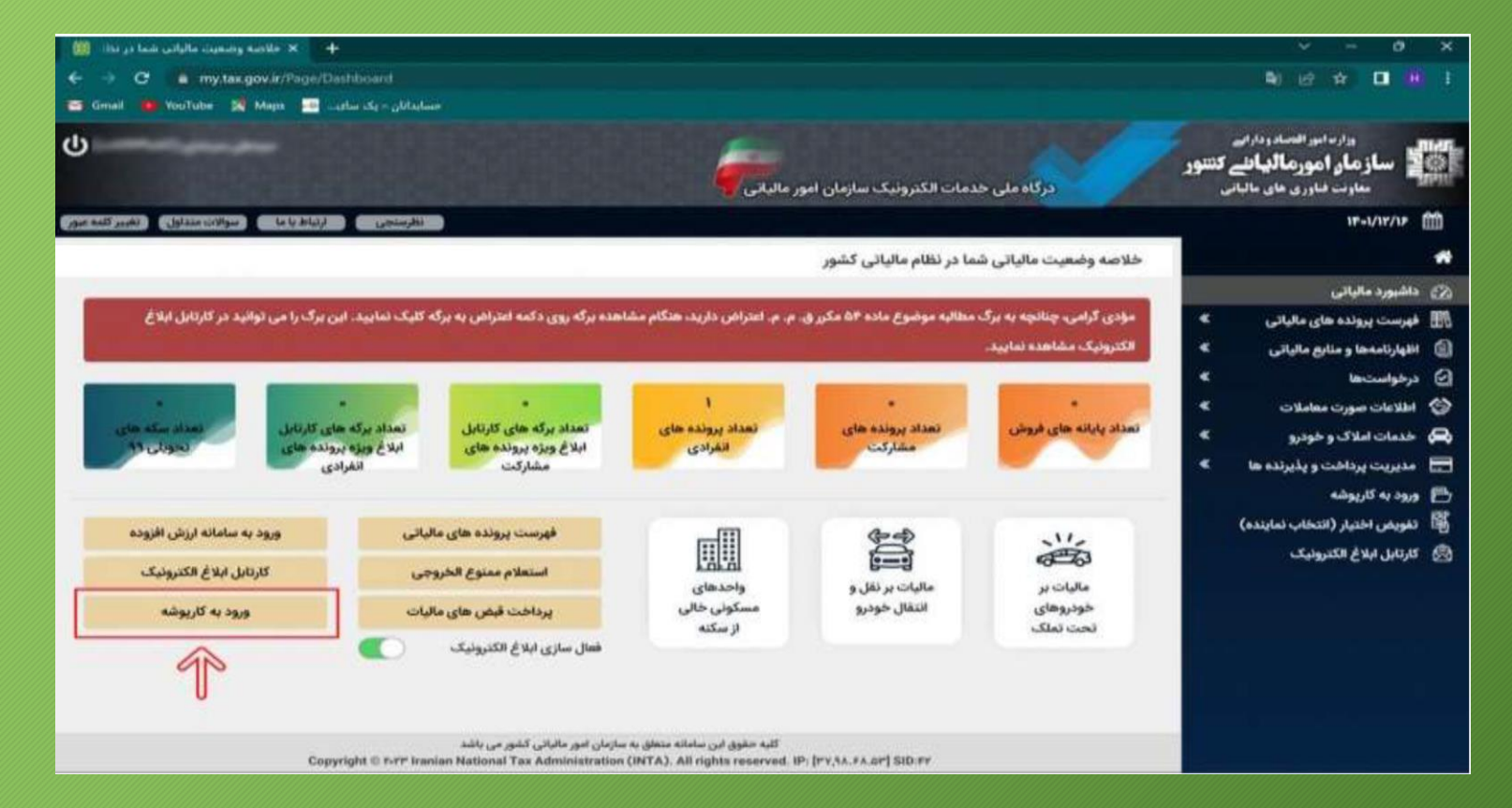

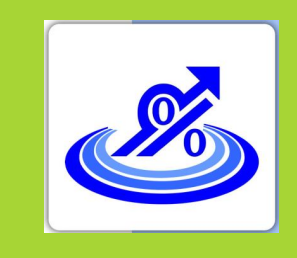

**گروه تخصصی حسابداران خبره تماس: 021-72045**

**5 . در صفحه جدید و در قسمت لیست پرونده های مالیاتی گزینه ورود به پرونده را انتخاب نمایید.**

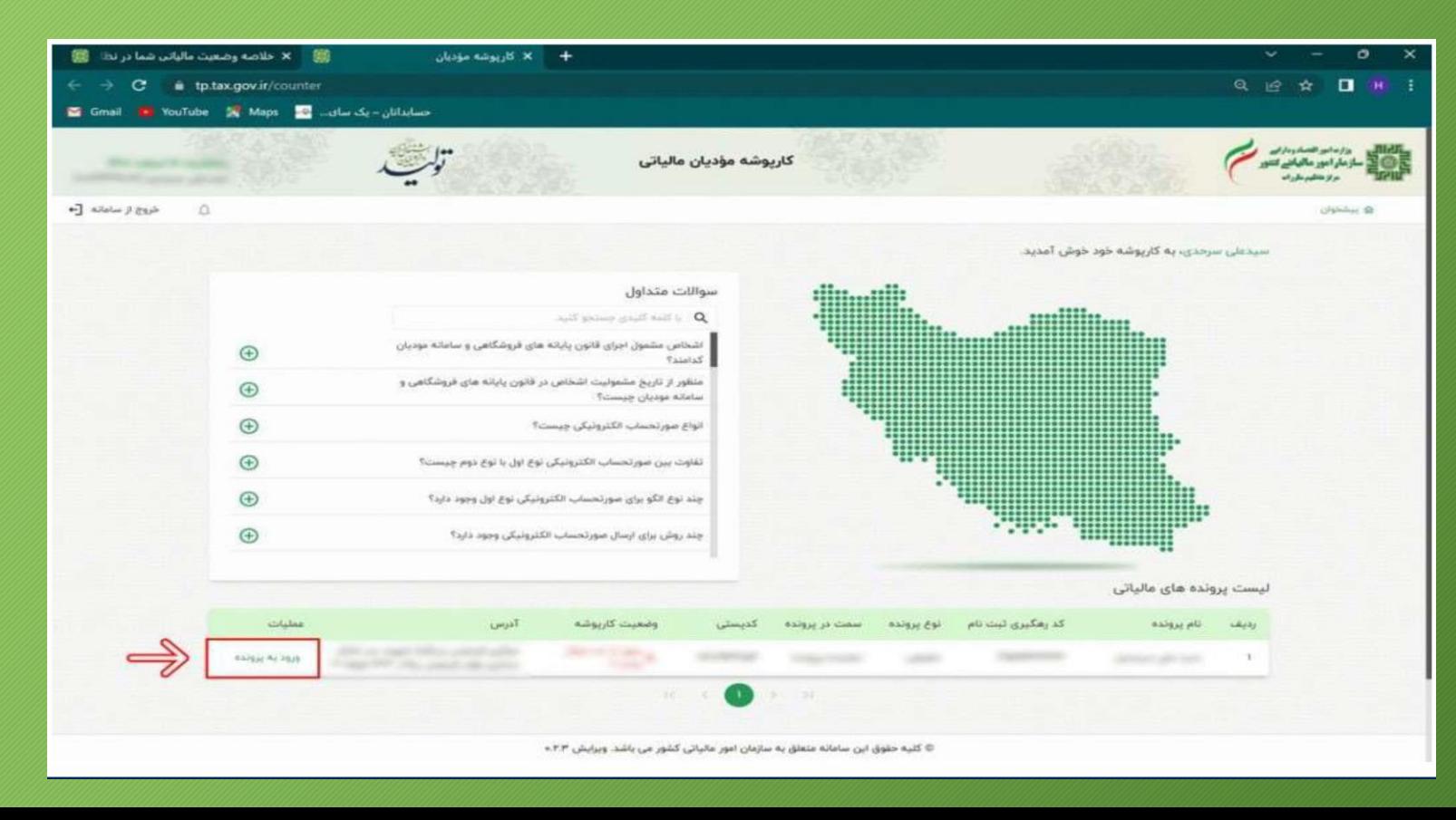

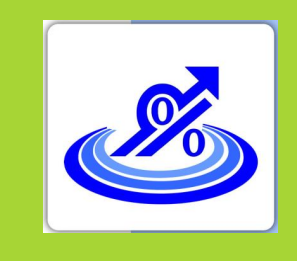

**گروه تخصصی حسابداران خبره تماس: 021-72045**

**6 . در صفحه اصلی کارپوشه و از قیمت منو سمت راست گزینه عضویت را انتخاب کرده و سپس گزینه شناسه های یکتا حافظه مالیاتی را انتخاب کنید.**

**سپس در کادر جدید گزینه دریافت شناسه یکتا حافظه مالیاتی را انتخاب نمایید.**

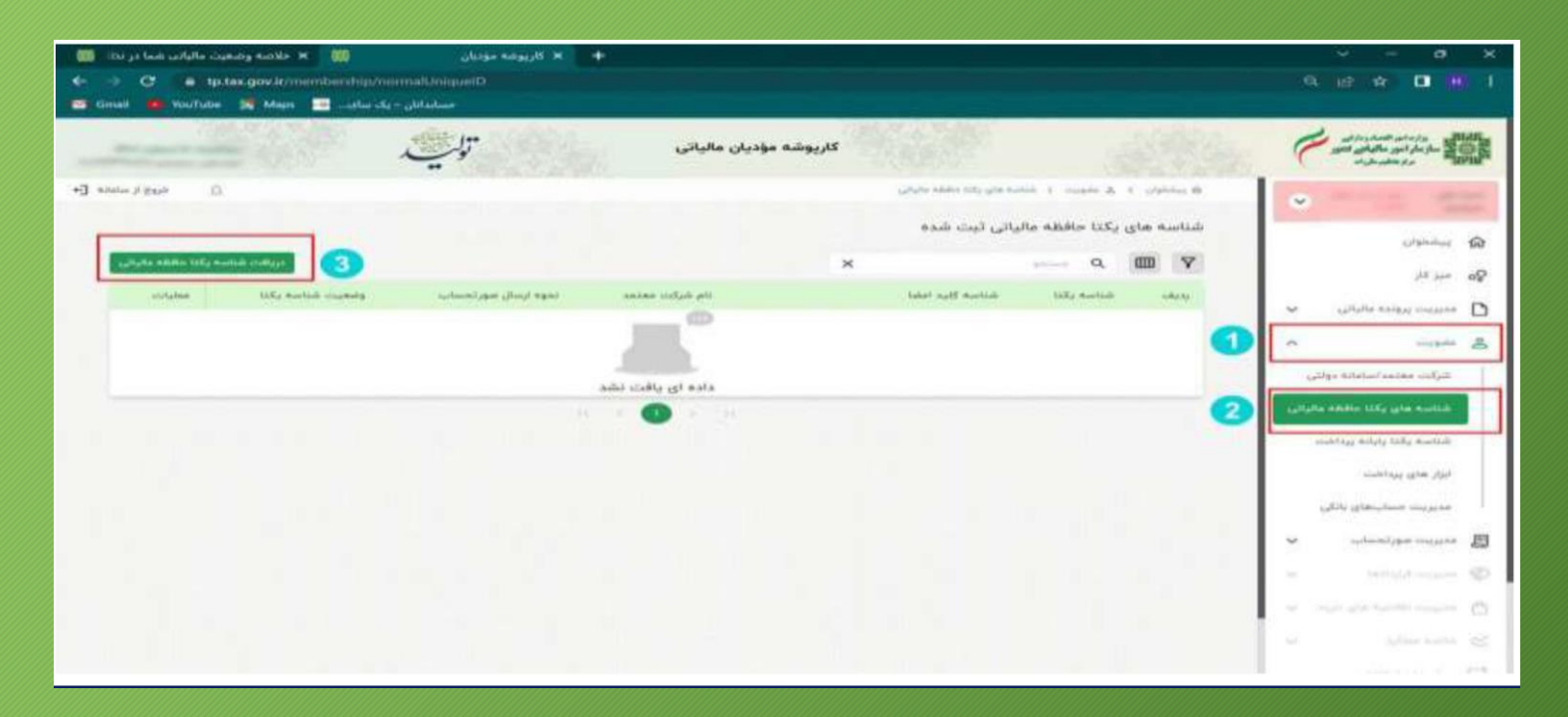

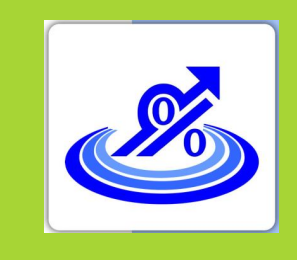

**گروه تخصصی حسابداران خبره تماس: 021-72045**

**7 . در کادر جدید سه گزینه را مشاهده می کنید که اگر مایل به ارسال صورت حساب توسط خود مودی هستید گزینه اول که "توسط مودی" نام دارد را انتخاب کنید.**

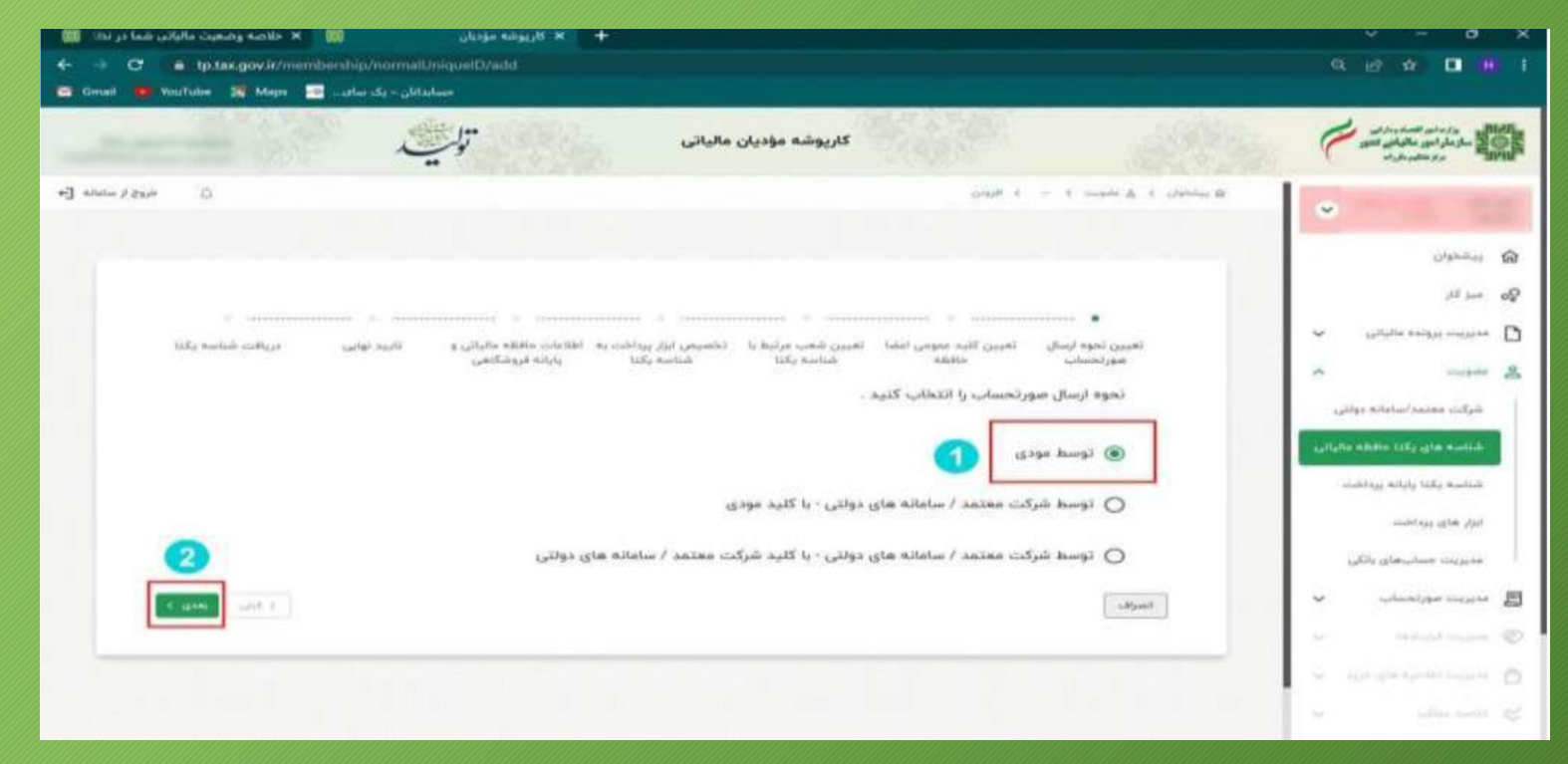

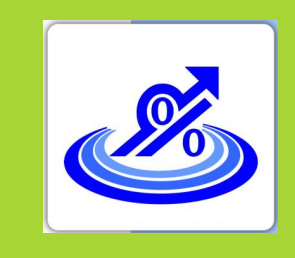

**گروه تخصصی حسابداران خبره تماس: 021-72045**

**8 . در این قسمت باید از طریق عالمت گیره "Attach "فایل استخراج شده خود را بارگذاری کنید و گزینه بعدی را انتخاب کنید.**

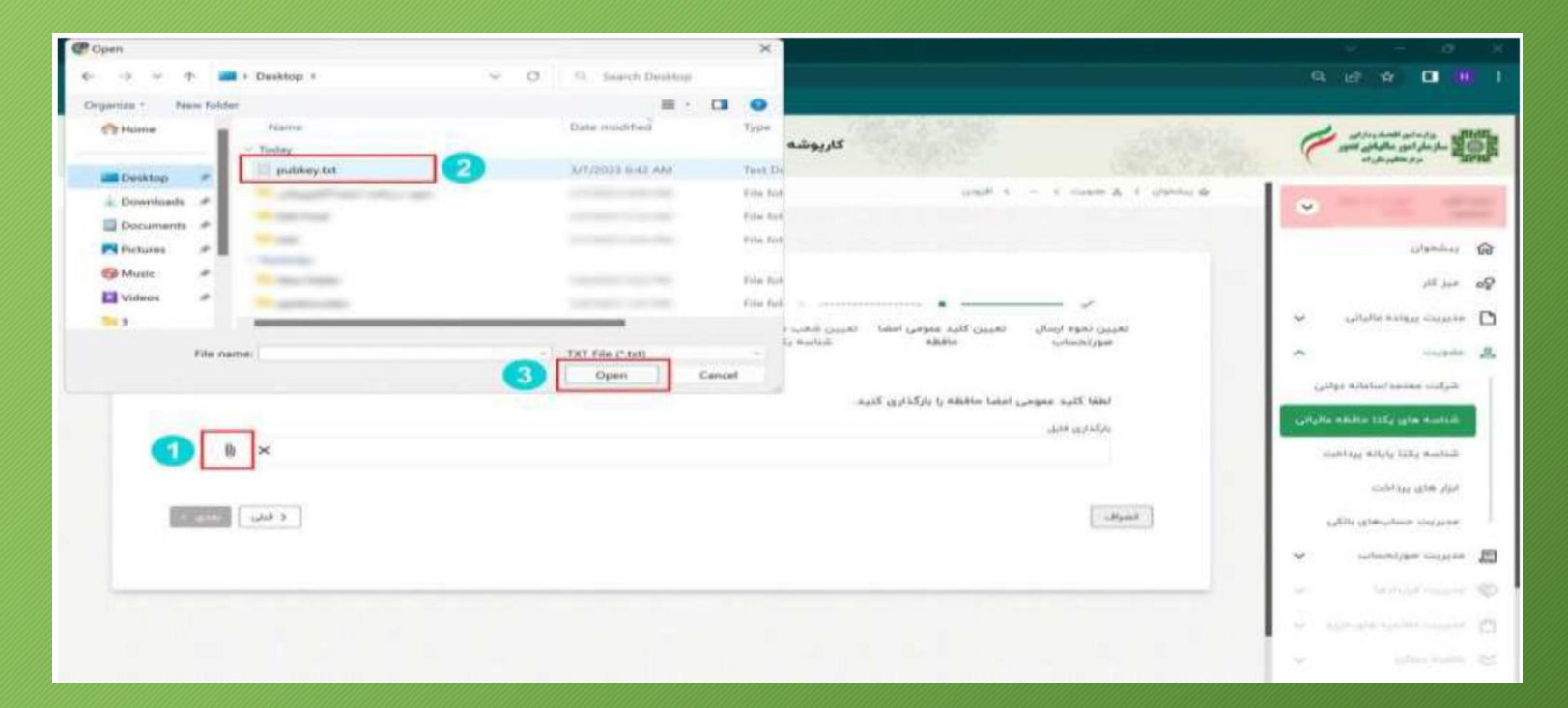

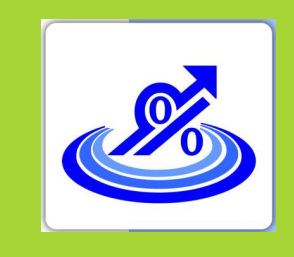

# گام سوم:

#### **بارگذاری امضای الکترونیکی در گارپوشه و دریافت شناسه یکتا**

**گروه تخصصی حسابداران خبره تماس: 021-72045**

**9 . در مرحله بعدی نسبت به انتخاب شعب مرتبط با شناسه یکتای حافظه مالیاتی خود اقدام کنید و گزینه بعدی را انتخاب کنید.**

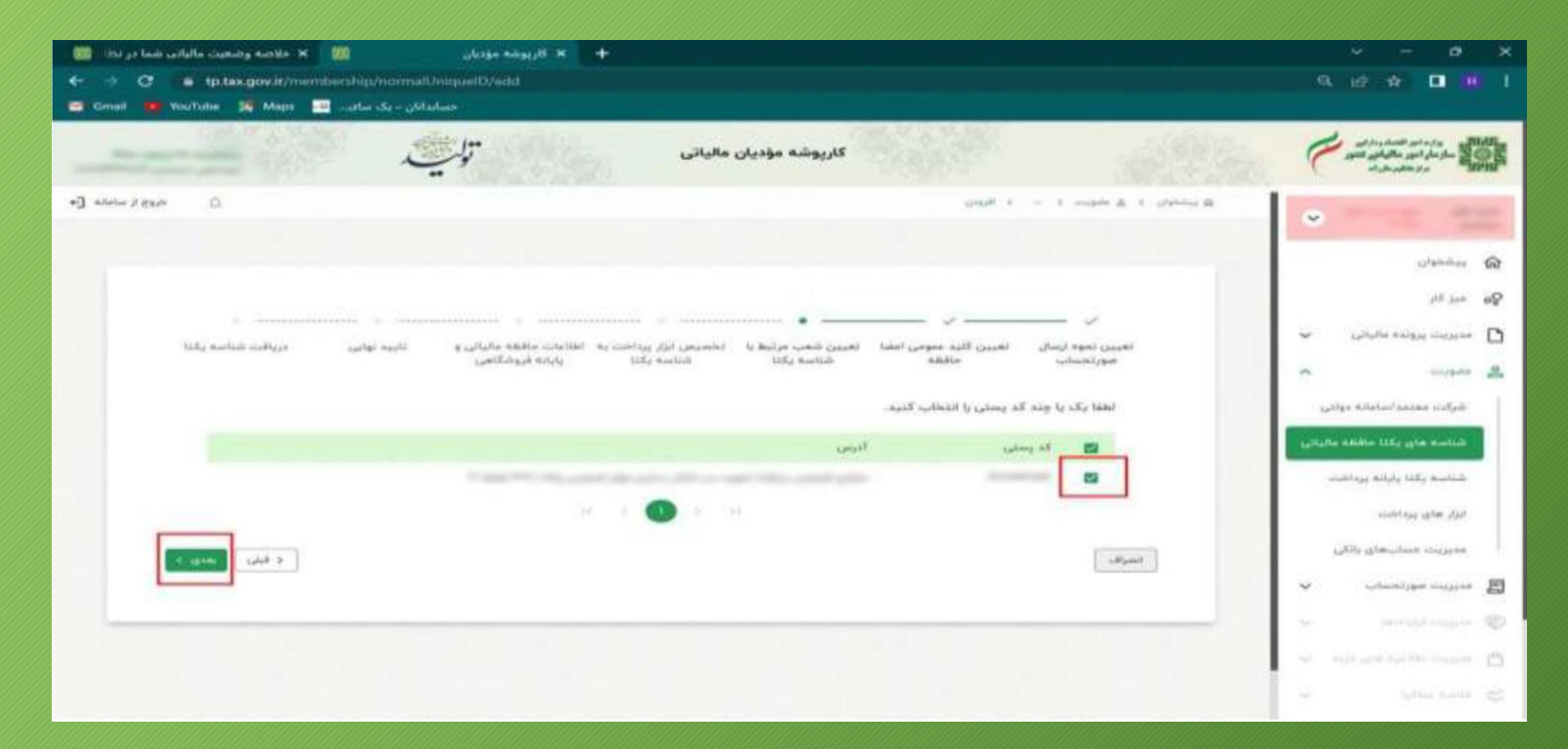

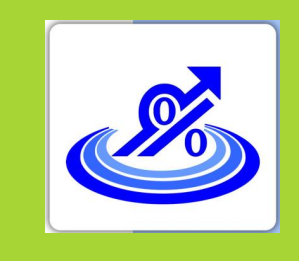

**گروه تخصصی** 

**حسابداران خبره**

**تماس: 021-72045**

گام سوم: **بارگذاری امضای الکترونیکی در گارپوشه و دریافت شناسه یکتا**

**10 . در صفحه بعدی اگر دارای ابزار پرداخت خاصی ازجمله دستگاه کارتخوان و... هستید اطالعات مربوط را انتخاب و گزینه بعدی را انتخاب کنید.**

**نکته: اگر فاقد ابزار پرداخت هستید بدون انتخاب گزینه ای کلید بعدی را بزنید.**

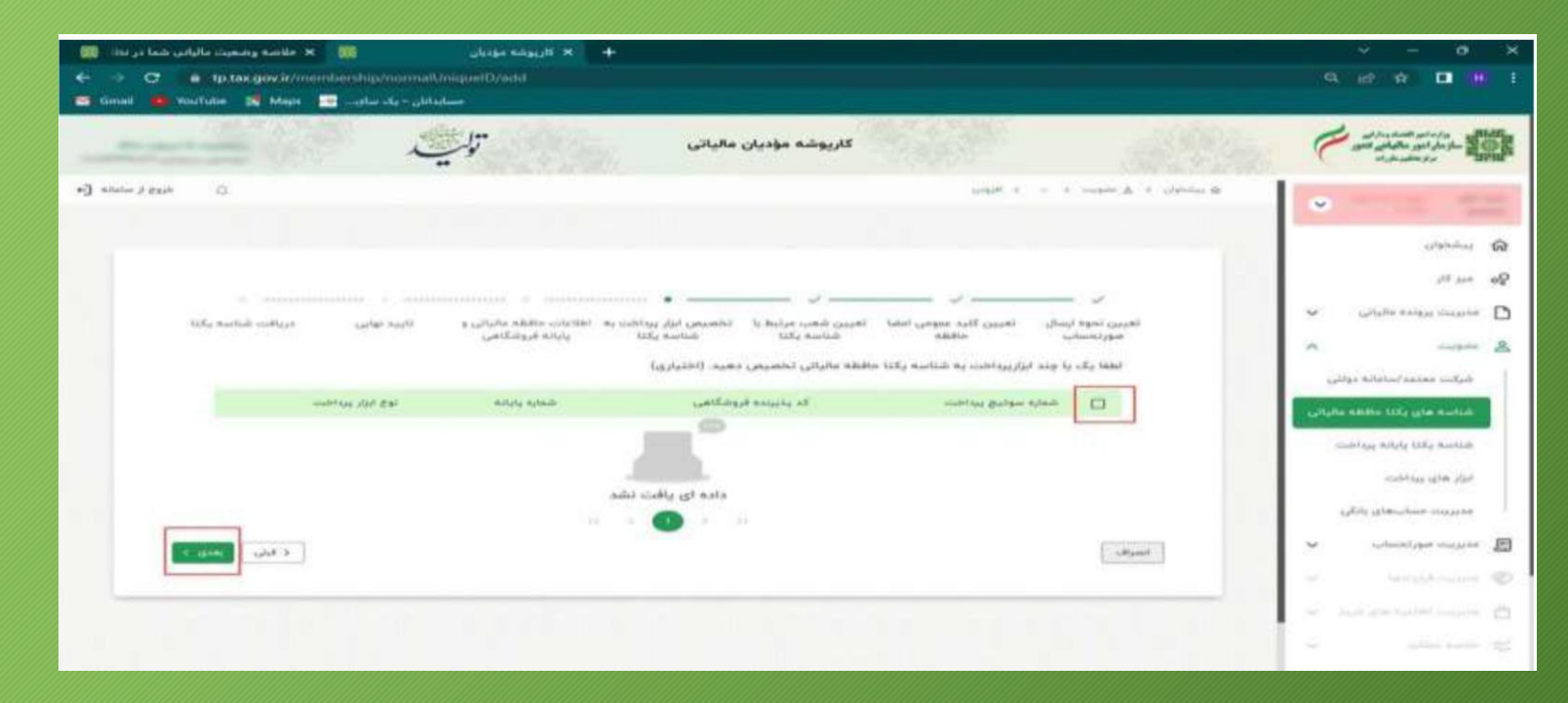

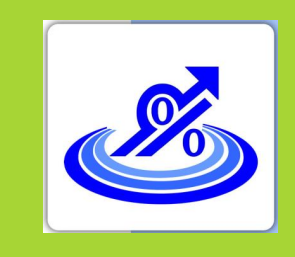

**گروه تخصصی حسابداران خبره تماس: 021-72045**

**.11 در قسمت بعدی بایستی اطالعات حافظه مالیاتی و پایانه فروشگاهی خود را درج کنید و گزینه بعدی را انتخاب کنید.**

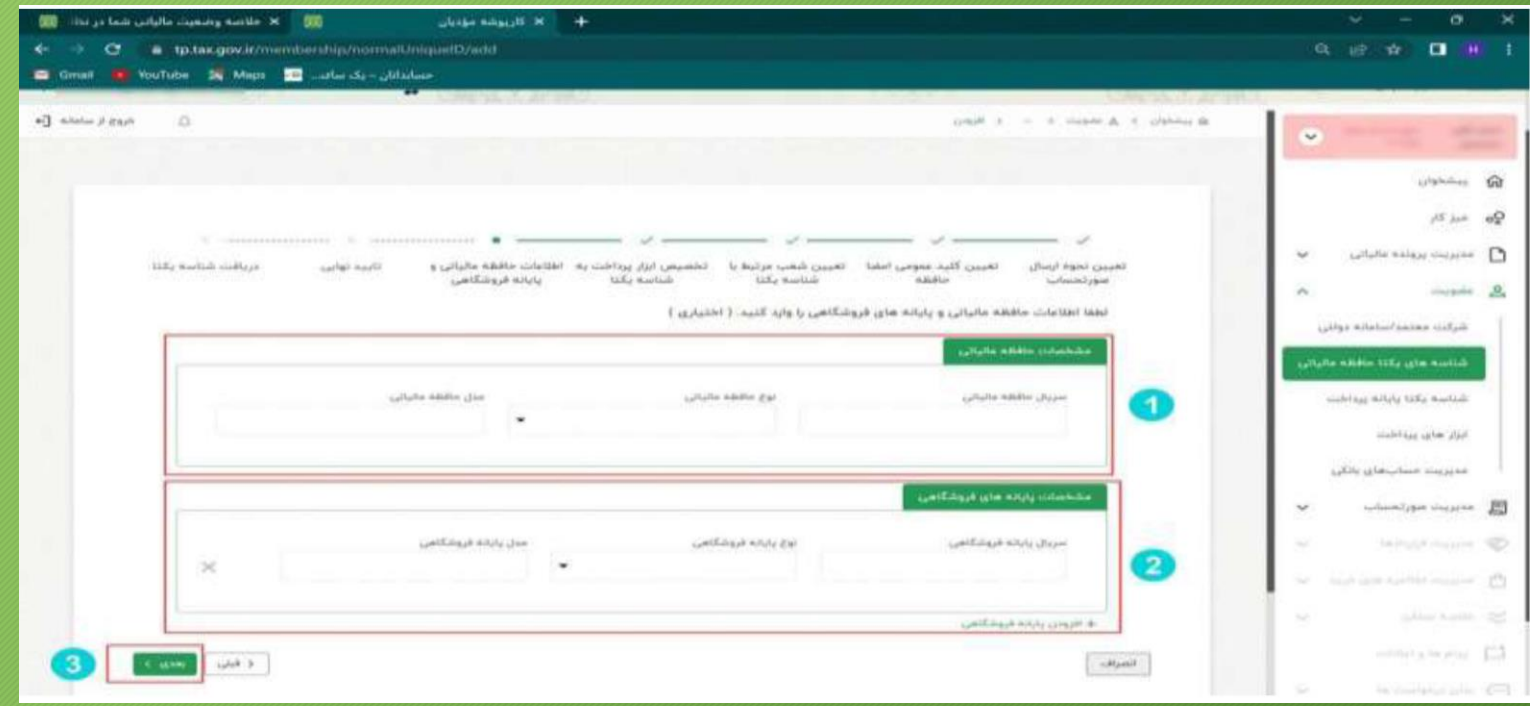

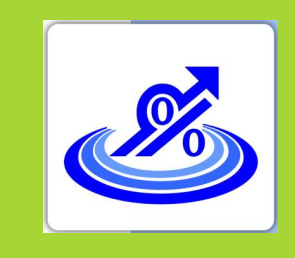

**گروه تخصصی حسابداران خبره تماس: 021-72045**

**12 . در قسمت بعدی که تایید نهایی نام دارد اطالعات ثبت شده را کنترل و در صورت تایید اطالعات گزینه اتمام را انتخاب کنید.**

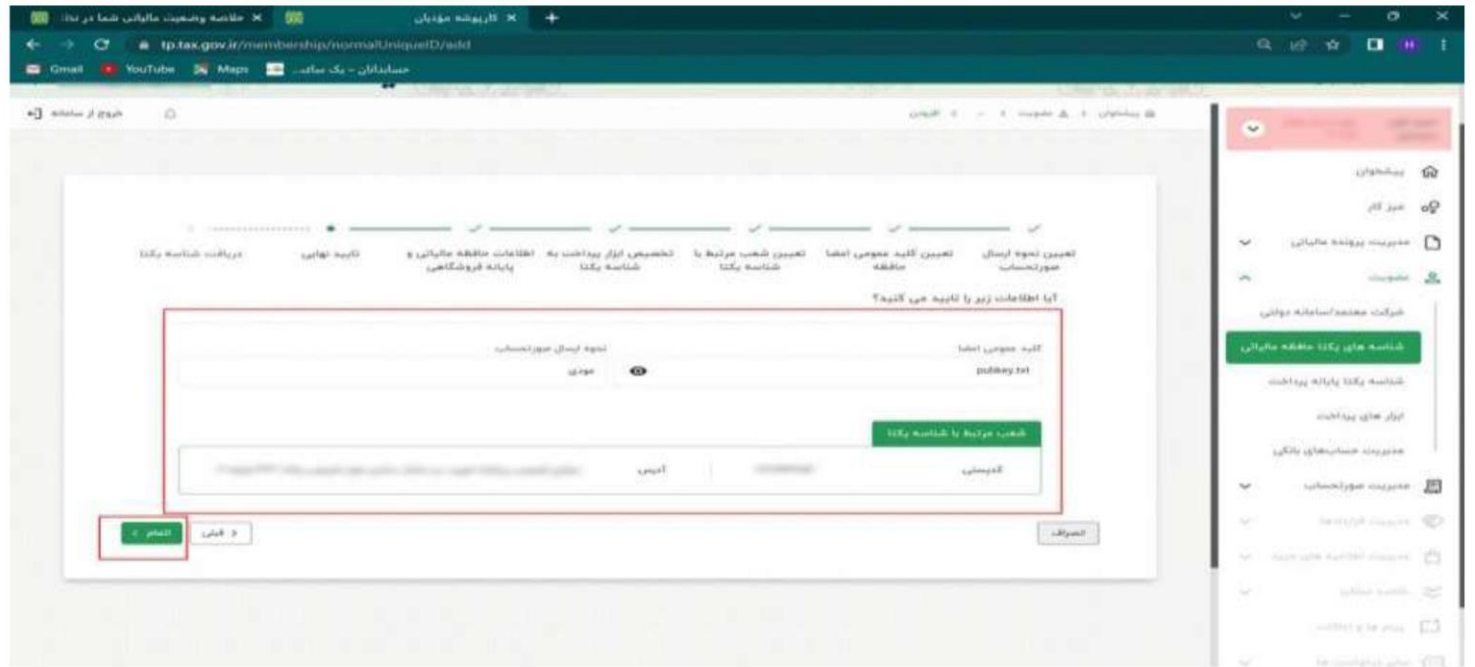

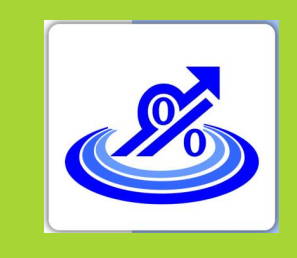

**گروه تخصصی حسابداران خبره تماس: 021-72045**

**13 . در این صفحه شناسه یکتای حافظه مالیاتی شما صادر و نمایش داده می شود.**

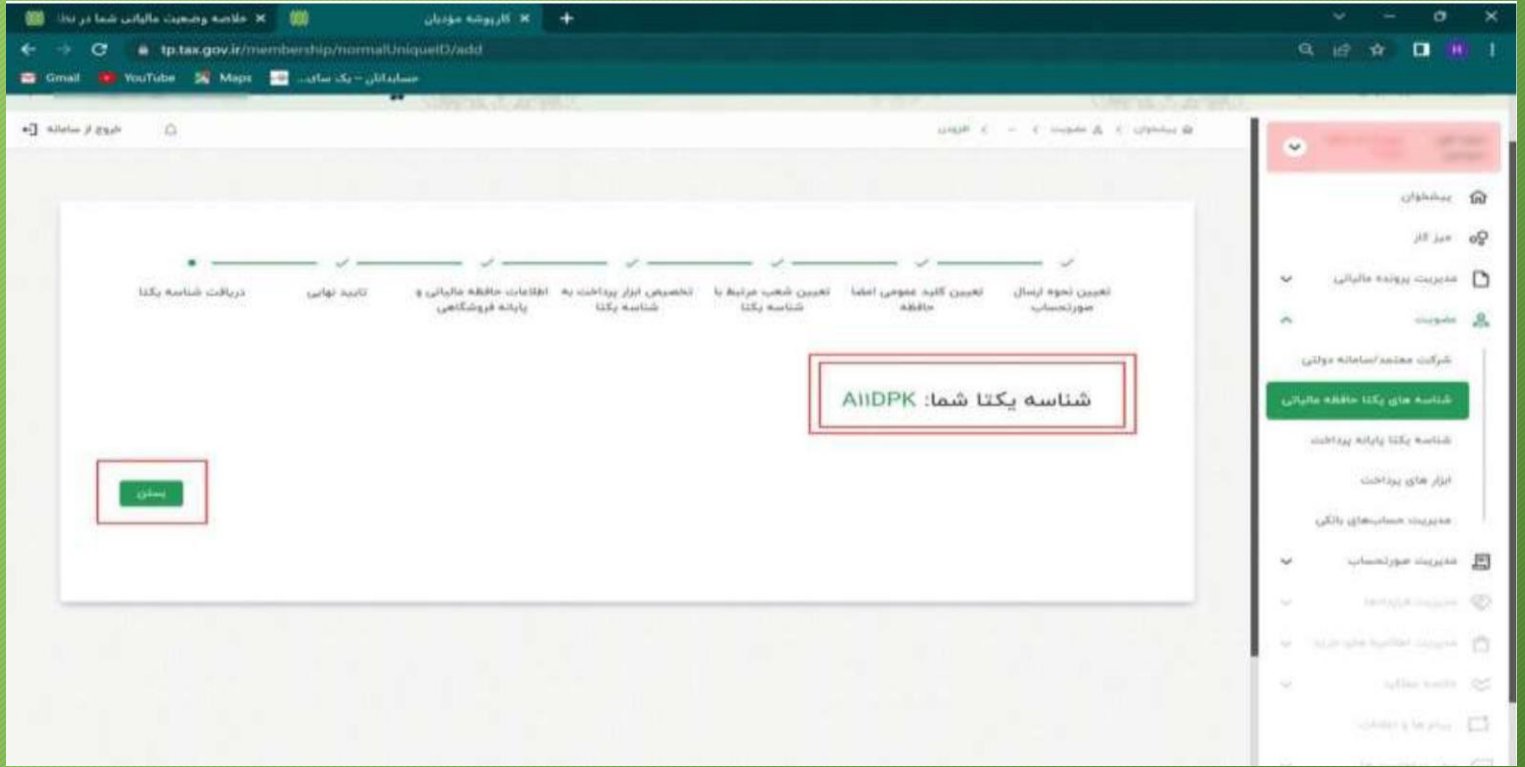

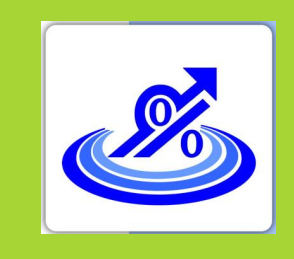

گام سوم: **بارگذاری امضای الکترونیکی در گارپوشه و دریافت شناسه یکتا**

**14 . برای ویرایش اطالعات یا مرور اطالعات یا غیر فعال سازی شناسه می توانید از منوی سمت راست قسمت عضویت و گزینه شناسه های یکتا حافظه مالیاتی این کار را انجام دهید.**

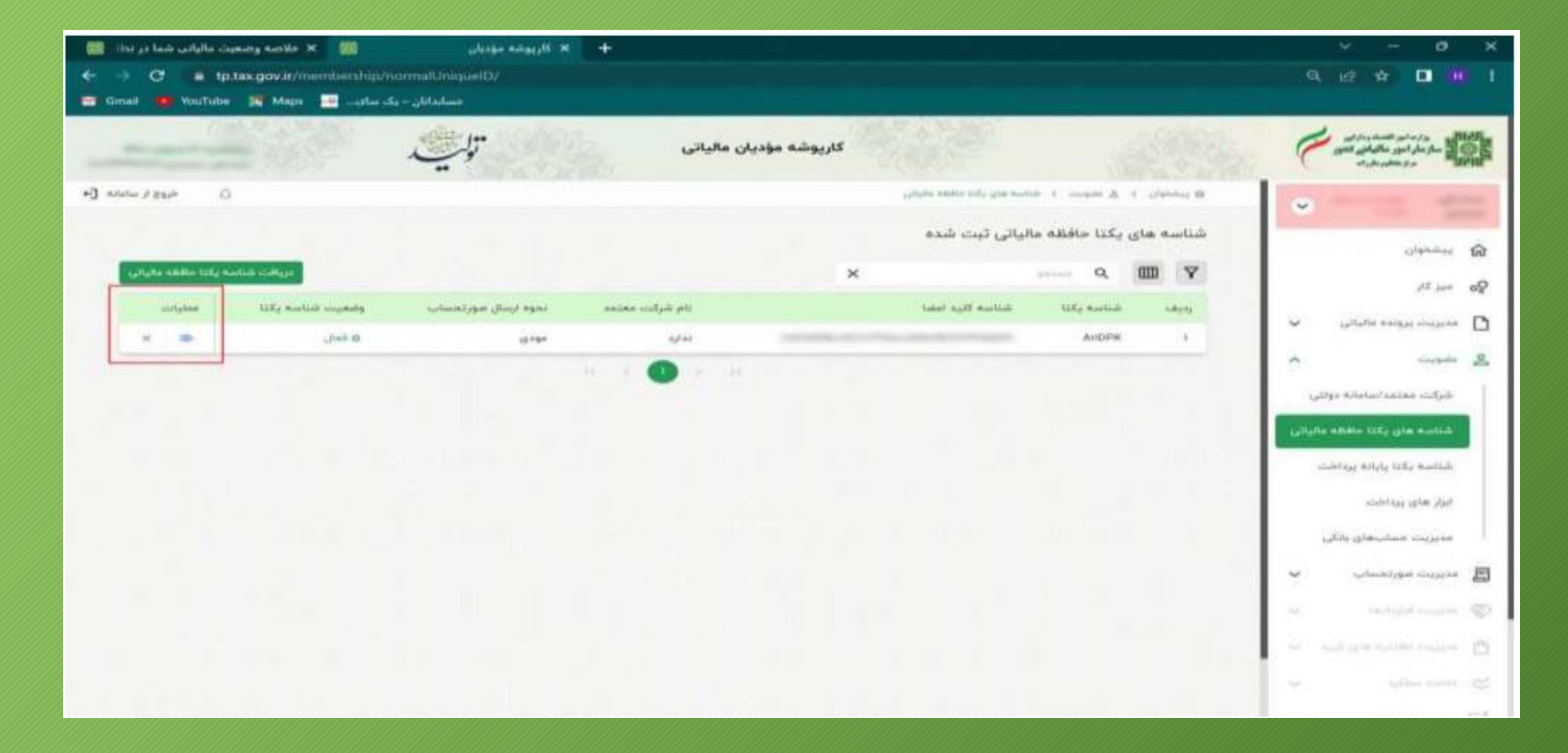

![](_page_50_Picture_0.jpeg)

گام چهارم: **دریافت شناسه کاال و خدمات**

> **گروه تخصصی حسابداران خبره تماس: 021-72045**

**درحال حاضردونوع شناسه کاالوخدمات وجود دارد: 1 . شناسه عمومی کاال و خدمات:**

**شناسه کاال و خدماتی که به صورت عمومی برای گروه های کاالیی/خدمات مشابه صادر می گردد. در حال حاضر برای دریافت شناسه عمومی کاالها و خدماتی که قبال برای آن شناسه صادر شده است میتوانید به نشانی ir.gov.tax.stuffed مراجعه و شناسه کاال و خدمات خود را دریافت کنید. در صورت عدم صدور شناسه برای کاالها و خدمات مورد استفاده، شما می توانید با مراجعه به سامانه جامع تجارت به نشانی ir.ntsw\\:https نسبت به دریافت شناسه اقدام نمایید. نکته مهم: در حال حاضر از شناسه عمومی برای صدور صورتحساب الکترونیکی می توان استفاده کرد. 2 . شناسه اختصاصی کاال و خدمات**

![](_page_51_Picture_0.jpeg)

## گام چهارم: **دریافت شناسه کالا و خدمات**

![](_page_51_Figure_2.jpeg)

![](_page_51_Figure_3.jpeg)

![](_page_52_Picture_0.jpeg)

گام چهارم: **شناسه عمومی کاال و خدمات**

![](_page_52_Picture_19.jpeg)

گام چهارم: **شناسه عمومی کاال و خدمات**

![](_page_53_Picture_1.jpeg)

![](_page_53_Picture_19.jpeg)

![](_page_54_Picture_0.jpeg)

**گروه تخصصی** 

**حسابداران خبره**

گام پنجم: **روش های ارسال صورتحساب الکترونیکی**

**تماس: 021-72045 برای ارسال صورتحساب الکترونیکی 4 روش اصلی وجود دارد :**

- **ارسال توسط شرکت های معتمد**
- **ارسال توسط سامانه های دولتی**
- **خرید نرم افزارهای موجود در بازار صرفا جهت ارسال اطالعات**
	- **ارسال مستقیم توسط مودی)نرم افزار حسابداری و...(**

![](_page_55_Picture_0.jpeg)

گام ششم: **کنترل اطالعات در سامانه مودیان**

> **گروه تخصصی حسابداران خبره تماس: 021-72045**

**در این قسمت پس از ورود به کارپوشه از منوی مدیریت صورتحساب با توجه به نوع صورتحساب**  (خرید-فروش داخلی و صادرات) اطلاعات درج شده در کارپوشه را کنترل نمایید.

![](_page_55_Picture_27.jpeg)

![](_page_56_Picture_0.jpeg)

**گروه تخصصی حسابداران خبره تماس: 021-72045**

نکات ضروری

#### **نکات ضروری**

**اسناد و آئین نامه های مربوط در سایت ir.intamedia.www در بخش پایانه های فروشگاهی و سامانه مودیان موجود می باشد.**

- **دستورالعمل فنی نحوه اتصال به سامانه مؤدیان**
- **دریافت برنامه SDK جاوا جهت سهولت در اتصال به سامانه مودیان**
- **دریافت برنامه SDK جاوا جهت سهولت در اتصال به سامانه مودیان**

 **پاسخ سواالت احتمالی و متداول مودیان در منوی "سواالت متداول" در سایت سازمان بارگذاری شده است.**

 **در صورت انتخاب روش ارسال مستقیم توسط مؤدی برای ارسال صورتحسابها، محیط تستی به آدرس ir.gov.tax.sandboxrc\\:https جهت تست سامانه داخلی شرکت فراهم گردیده است.**

![](_page_57_Picture_0.jpeg)

**گروه تخصصی حسابداران خبره تماس: 021-72045**

نکات ضروری

#### **نکات ضروری**

 **چنانچه در صفحه اصلی کارپوشه در بخش پروندههای مالیاتی عبارت "غیر مجاز موقت" را مشاهده کردید** می بایست ابتدا وضعیت ثبت نام پرونده خود را در نظام مالیاتی به گام ٤ رسانده پس از یک روز از تکمیل **مراحل ثبت نام امکان ورود به کارپوشه برای شما فعال خواهد شد. در صورتیکه اطالعات حسابهای بانکی، آدرس و کدپستی مندرج در کارپوشه شما با اطالعات موجود در ثبت نام پرونده مغایرت دارد مشکلی در دریافت شناسه یکتا و ارسال صورتحساب به سامانه مودیان وجود نخواهد داشت و اطالعات کارپوشه در آینده به صورت اتوماتیک بروز خواهد شد. کلیه اشخاص حقوقی اعم از خیریهها، مدارس غیرانتفاعی، قرضالحسنه و... نیز میبایست اطالعات خود را به سامانه مودیان ارسال نمایند به این ترتیب که در فاکتورهای ارسالی شناسه کاالی انتخاب شده مشمول ارزشافزوده نباشد.**

![](_page_58_Picture_0.jpeg)

نکات ضروری

#### **نکات ضروری**

 **شرکتهایی که با مراکز دفاعی و نظایر آن که دارای اطالعات محرمانه میباشند و روابط تجاری دارند نیز ملزم به ارسال اطالعات به سامانه مودیان میباشند و در صورت نیاز جهت حفظ محرمانگی اطالعات میبایست راهکار ارسال اطالعات محرمانه را از مراکز مربوطه دریافت نمایند. در صورت کار با سامانههای دولتی ثامن، ستاد و سامانه جامع تجارت کافیست در کارپوشه از منوی عضویت، زیر منوی شرکت معتمد / سامانههای دولتی، سامانه دولتی مورد نظر را انتخاب کنید با انجام این عملیات اطالعات به صورت اتوماتیک در بازه های زمانی مشخص از سامانه انتخاب شده به سامانه مودیان منتقل میشود و در این خصوص نیازی به استفاده از نرمافزار جداگانه برای ارسال اطالعات به سازمان امور مالیاتی نمی باشد.**

![](_page_59_Picture_0.jpeg)

نکات ضروری

#### **نکات ضروری**

⊠ هر مودی میتواند تا ۷۰ شناسه یکتا در کارپوشه خود دریافت نماید لازم به ذکر است برای دریافت شناسه **بیشتر الزم است که از طریق نامه نگاری با مرکز تنظیم مقررات اقدام گردد . با هر شناسه یکتای حافظه فقط یک نوع ارسالکننده میتوان انتخاب نمود و در طول یک دوره نوع ارسالکننده اطالعات قابل تغییر نیست برای مثال چنانچه نوع ارسال اطالعات را شرکت معتمد انتخاب نمودهاید و در میان دوره میخواهید اطالعات را توسط مودی به سامانه مودیان ارسال نمایید الزم است شناسه یکتای حافظه جدید دریافت نمایید.**

 **مهلت ارسال اطالعات به سامانه مودیان 7 روز از تاریخ صدور صورتحساب میباشد و خریدار یک ماه از** قرارگرفتن صورتحساب در کارپوشه زمان دارد تا صورتحساب را تایید یا رد نماید و در صورت عدم اعلام نظر **در یک ماه صورتحساب به صورت سیستمی تایید خواهد شد.**

![](_page_60_Picture_0.jpeg)

نکات ضروری

#### **نکات ضروری**

 **بر اساس ماده 6 قانون پایانههای فروشگاهی جمع صورتحسابهای الکترونیکی صادره توسط هر مودی در** هر دوره مالیاتی نمیتواند بیشتر از سه برابر فروش اظهار شده وی در دوره مشابه سال قبل، که مالیات آن به **سازمان پرداخت شده یا ترتیب پرداخت آن داده شده است، باشد. برای واحدهای فاقد سابقه مالیاتی این مبلغ نمیتواند بیش از سه برابر معافیت ساالنه موضوع ماده )101( قانون مالیاتهای مستقیم باشد. صدور صورتحساب الکترونیکی بیش از حد مجاز مقرر در این ماده برای کلیه مودیان منوط به پرداخت مالیات بر ارزش افزوده متعلقه یا تعیین ترتیب پرداخت بدهی مالیاتی یا ارائه تضامین کافی خواهد بود، در غیر این صورت به صورتحساب الکترونیکی صادرشده اعتبار مالیاتی تعلق نمیگیرد. در حال حاضر تا زمان راهاندازی کامل سامانه همانند قبل پرداخت مالیات بر ارزش افزوده متعلقه یا تعیین ترتیب پرداخت بدهی مالیاتی در پایان فصل انجام خواهد شد.**

![](_page_61_Picture_0.jpeg)

**گروه تخصصی حسابداران خبره تماس: 021-72045**

نکات ضروری

#### **نکات ضروری**

 **بر اساس ماده 7 قانون پایانههای فروشگاهی صورتحسابهای الکترونیکی ثبت شده در سامانه مودیان به منزله ثبت آنها در سامانه فهرست معامالت موضوع ماده )169( قانون مالیات های مستقیم است و فروشنده و خریدار تکلیف اضافی در این مورد نخواهند داشت.** ⊠ قاعده کلی: تمامی مقادیر و مبالغ ریالی به جز فیلد مبلغ واحد میبایست، با احتساب ∙ رقم اعشار (روش ق*طع ک*ردن) و نیز تمامی مقادیر و مبالغ ارزی میبایست با احتساب ۶ رقم اعشار(روش قطع کردن) محاسبه و **در صورتحساب ثبت گردد. جهت سهولت در ورود به کارپوشه )دریافت پیامک ورود توسط فرد غیر از مدیرعامل( امکان تعریف کاربر فرعی در سامانه فراهم شده است. الزم به ذکر است شماره ملی شخصی که به عنوان کاربر فرعی تعریف میشود می بایست حداقل یکبار در سامانه مالیاتی به آدرس ir.gov.tax.my وارد شده باشد.**

![](_page_62_Picture_0.jpeg)

**گروه تخصصی** 

**حسابداران خبره**

**تماس: 021-72045**

نکات ضروری

#### **نکات ضروری**

 **درصورتیکه شناسه کاال یا خدمات مورد نظر شما در فهرست شناسههای مندرج در سایت ir.gov.tax.stuffedوجود ندارد شناسه دارای شرح مشابه به کاال یا خدمت خود را با درنظر گرفتن شرط یکسان بودن نرخ ارزش افزوده انتخاب نمایید. الزم به ذکر است در صورتیکه تولیدکننده میباشید حتما از طریق سایتir.ntsw اقدام به دریافت کد اختصاصی نموده و تا زمان تخصیص کد اختصاصی از شرح مشابه کاال استفاده نمایید.**

**تهیه و تکمیل دفاتر قانونی الزامیست و راهاندازی سامانه مودیان جایگزین آن نخواهد بود.**

![](_page_63_Picture_0.jpeg)

**گروه تخصصی** 

**حسابداران خبره**

**تماس: 021-72045**

نکات ضروری

#### **نکات ضروری**

 **برای صورت حسابهای اصالحی، ابطالی و برگشت از فروش ورود شماره صورتحساب مالیاتی مرجع الزامی میباشد. بدیهی است چنانچه صورتحساب اصالحی، ابطالی و برگشت از فروش مربوط به صورتحسابی است که در سامانه مودیان بارگذاری نشده است نیاز به بارگذاری صورتحساب اصالحی، ابطالی و برگشت از فروش مربوطه در سامانه مودیان نمیباشد.**

B

**صورتحساب های الکترونیکی**

![](_page_64_Picture_17.jpeg)

**صورتحساب های الکترونیکی**

![](_page_65_Picture_1.jpeg)

![](_page_65_Picture_18.jpeg)

![](_page_65_Picture_19.jpeg)

![](_page_66_Picture_0.jpeg)

**گروه تخصصی** 

**تماس: 021-72045 صفر تا صد امور مالیاتی حسابداران خبره مشاوره تخصصی گزارش حسابرسی**

**گروه تخصصی حسابداران خبره شماره تماس: 021-72045**